# **Moodle upute za učitelje i nastavnike**

## **1. Uvod**

Dragi učitelji i nastavnici,

u ovom ćete priručniku na jednom mjestu pronaći osnovne rada i snalaženja u sustavu Loomen u ulozi nastavnika (dizajnera) na tečaju.

Radi jednostavnijeg snalaženja u ovom priručniku, sadržaj smo podijelili u nekoliko osnovnih cjelina, počevši od samih osnova i prijave u sustav do opisa elemenata u virtualnim učionicama, koracima i snalaženju pri kreiranju tečaja.

Nadamo se kako će vam ovaj priručnik biti koristan i poučan u online okruženju.

Srdačan pozdrav,

Vaš CARNET

### **2. Što je Loomen?**

Iako je većina vas upoznata s CARNET-ovim sustavom Loomen, ponovimo što je zapravo Loomen i čemu služi.

Loomen je sustav za upravljanje učenjem, odnosno programski alat za izradu e-kolegija, održavanje nastave na daljinu i kombinirane nastave uživo i na daljinu.

Loomen je zasnovan na alatu Moodle, programskoj podršci (eng. software) otvorenog koda koji je licenciran i besplatan, što je pridonijelo njegovoj velikoj popularnosti i kontinuiranom razvoju. Moodle danas predstavlja najpopularniju platformu ove namjene koju koriste brojni korisnici u svijetu.

CARNET u svrhu pružanju podrške održavanju nastave na daljinu i kombinirane nastave osigurava:

- pohađanje gotovih e-kolegija (virtualnih učionica) i korištenje materijala za samostalno učenje
- otvaranje praznih tečajeva koje nastavnici sami nadopunjuju sadržajem
- održavanje nastave na daljinu i kombinirane nastave uživo i na daljinu putem vlastitih e-kolegija
- podršku korisnicima putem e-adrese [loomen@carnet.hr.](mailto:loomen@carnet.hr)

Online tečajevi implementirani u sustav za učenje na daljinu Loomen, koji su na raspolaganju korisnicima i koje korisnici sami kreiraju, mogu se koristiti isključivo u obrazovne svrhe.

## **3. Prijava u Loomen**

Sustavu Loomen pristupate uz pomoć mrežnog preglednika upisivanjem mrežne adrese: [https://loomen.carnet.hr.](https://loomen.carnet.hr/) Nakon upisivanja mrežne adrese dočekat će vas početno sučelje, naslovnica kao na slici u nastavku:

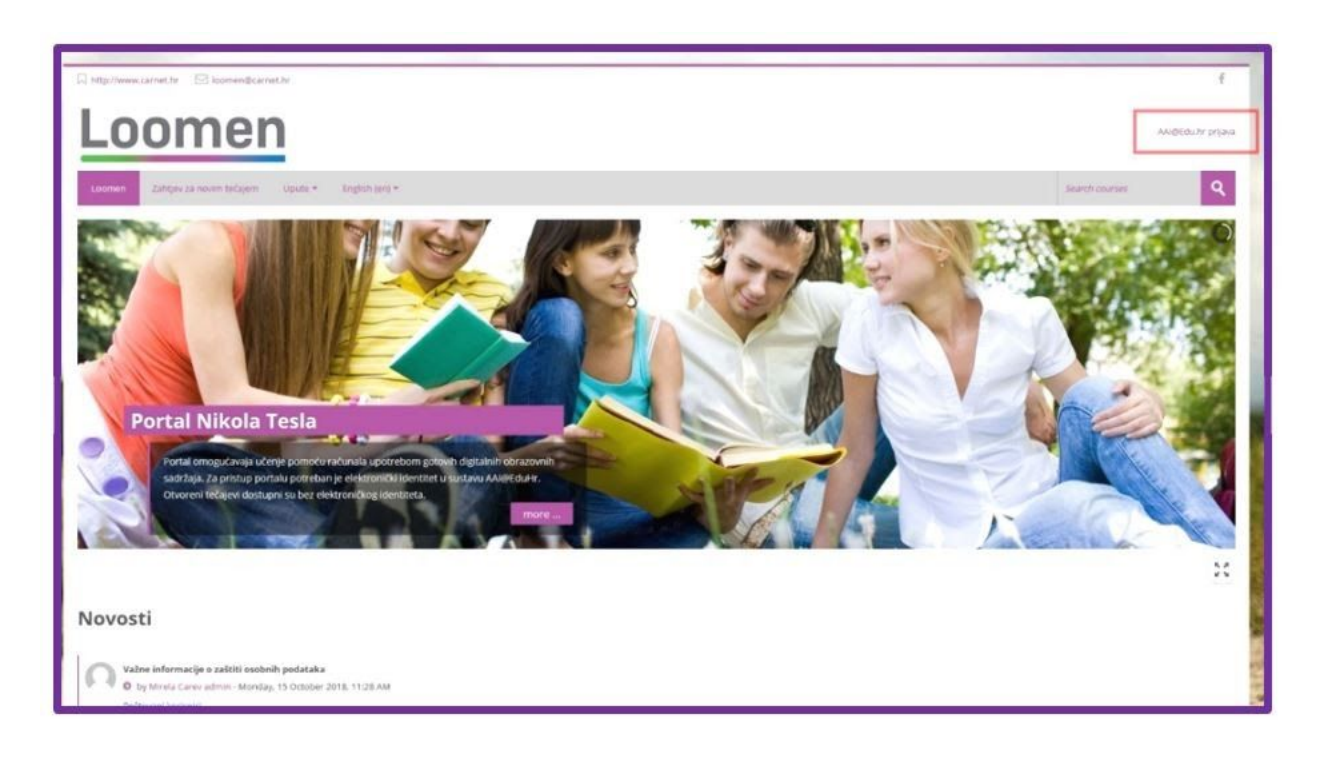

*Slika 1.: Početni zaslon sustava Loomen*

Na početnoj su stranici dostupne osnovne informacije, poput središnjeg dijela sadržaja koji se može listati pomoću strelica i foruma Novosti s važnijim obavijestima o radu sustava. Na naslovnici u gornjem desnom kutu odabirete poveznicu AAI@Edu.hr prijava. Nakon toga otvara se stranica kao na slici u nastavku:

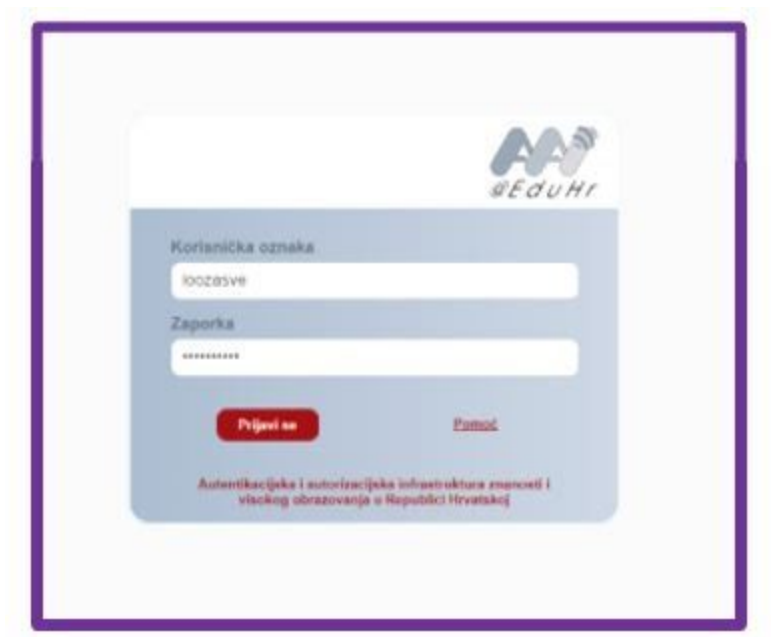

*Slika 2.: AAI@EduHr prijava*

Ovdje upisujete vaše AAI@EduHR podatke dobivene od administratora u školi. Dakle, u sustav se Loomena prijavljujete koristeći podatke svog AAI@EduHr elektroničkog identiteta.

Ako su podaci ispravni dočekuje vas vaša naslovnica:

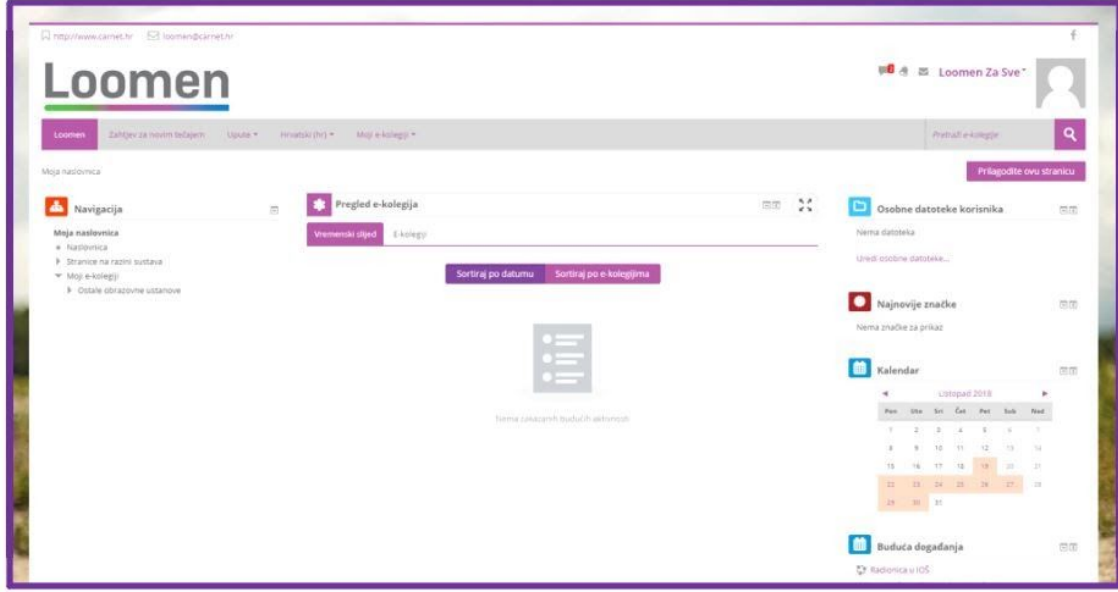

*Slika 3.: Početna stranica (Moja naslovnica) nakon prijave u sustav Loomen*

*Napomena:*

U slučaju da se s ispravnim podacima AAI@EduHr elektroničkog identiteta ne uspijevate prijaviti u sustav Loomen, potrebno je:

- 1. pokušati pristupiti sustavu prijavom iz nekog drugog preglednika dostupnog na računalu.
- 2. u slučaju nemogućnosti pristupa, valjanost podataka provjerite na stranici: [https://provjera.skole.hr](https://provjera.skole.hr/).
- 3. ako podaci nisu važeći molimo kontaktirajte administratora na školi.

Na naslovnici pronalazite osnovne elemente koji će vam pomoći u snalaženju. Sučelje sustava Loomen podijeljeno je u nekoliko osnovnih dijelova.

Prvi je dio traka izbornika:

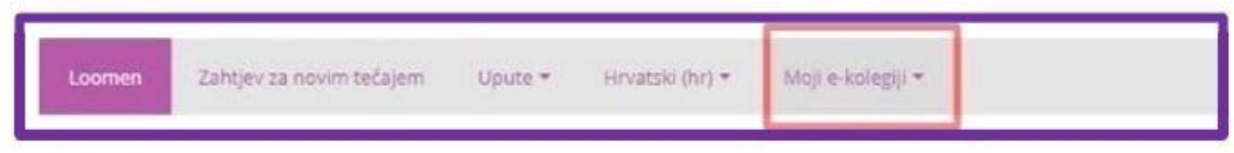

*Slika 4.: Traka izbornika*

Izbornik Moji e-kolegiji u traci izbornika omogućava brzi izbor upisanih e-kolegija ili pretragu e-kolegija putem polja Pretraži e-kolegije.

Ispod trake izbornika nalazi se sučelje Loomena podijeljeno u tri dijela: lijevi dio s blokovima, glavni dio sa sadržajem i desni dio s blokovima.

Prikaz sučelja pogledajte na sljedećoj slici:

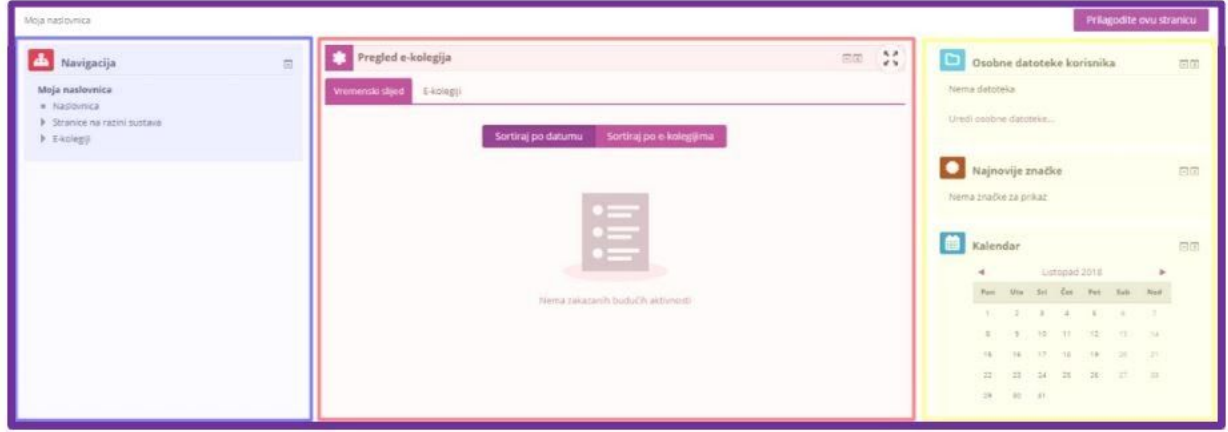

*Slika 5.: Sučelje Loomena podijeljeno u tri dijela*

Video zapis o prijavi u sustav Loomen pogledajte klikom na sliku niže.

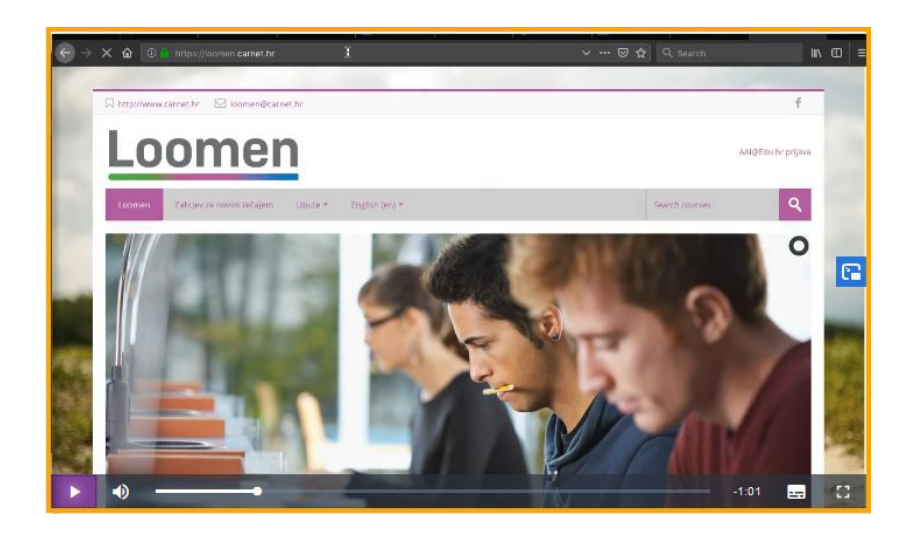

*Video zapis 1.: Prijava u sustav Loomen*

### **4. Pronalazak i prijava u virtualnu učionicu**

Svi **ravnatelji osnovnih i srednjih škola** trebaju biti uključeni u virtualnu učionicu za ravnatelje na Loomenu kako bi pratili obavijesti u posebnoj virtualnoj učionici. Učionica je dostupna na sljedećoj [poveznici](https://loomen.carnet.hr/course/view.php?id=11245) i u nju se ravnatelji mogu samostalno upisati. Nakon prijave u sustav dovoljno je odabrati gumb "Upiši me".

U nastavku pročitajte upute za pronalazak i prijavu u postojeće virtualne učionice (primjerice, virtualne učionice Škole za život).

Nakon što ste se upoznali s naslovnicom potrebno je pristupiti odnosno upisati se u virtualnu učionicu. Nazivi "virtualna učionica", "virtualna zbornica", "tečaj", "e-kolegij" ili "kolegij" istoznačnice su i u ovom slučaju predstavljaju virtualnu učionicu koju želite pohađati.

U virtualnu učionicu u ulozi nastavnika (dizajnera) može vas upisati drugi nastavnik. U tom slučaju na naslovnici biste trebali vidjeti virtualnu učionicu koju pohađate. Ako vas je nastavnik ručno dodao u virtualnu učionicu, nikakve dodatne radnje za upis nisu potrebne.

Ako je pristupanje virtualnoj učionici potrebno obaviti samostalno, to je moguće na dva načina:

- putem direktne poveznice
- pretragom

Direktan pristup predstavlja poveznicu uz pomoć koje odmah dobivate prozor za samostalni upis.

Drugi je način upisa pretragom, a kako to izgleda možete pročitati u nastavku.

Na naslovnici sustava Loomen, u navigacijskoj traci u polju Pretraži e-kolegije upisujete naziv virtualne učionice.

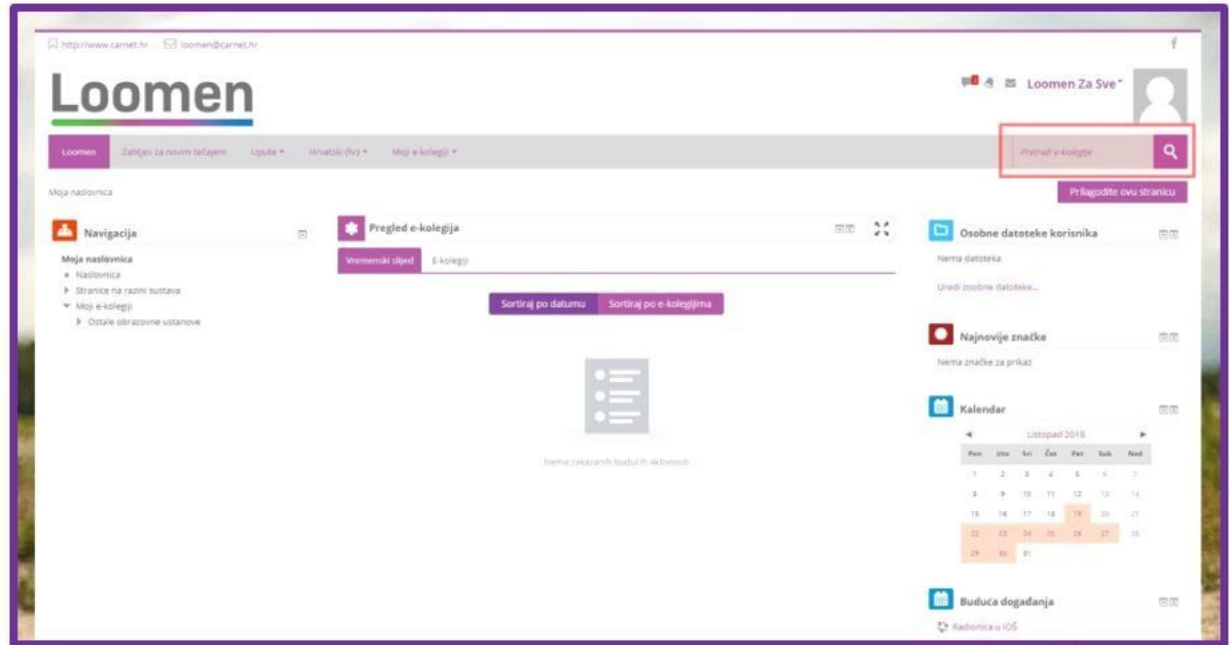

*Slika 6.: Pronalazak traženog kolegija*

Imajte na umu kako je za uspješan pronalazak važno imati što precizniji naziv virtualne učionice. Naime, veliki je broj e-kolegija koji nose sličan naziv pa se upisom samo dijela naziva ponekada dobiva uistinu dugačka lista na kojoj je teško pronaći ono što tražite.

Nakon pretrage ispisuju se nazivi virtualnih učionica prema traženom pojmu. Na slici ispod naveden je jedan primjer:

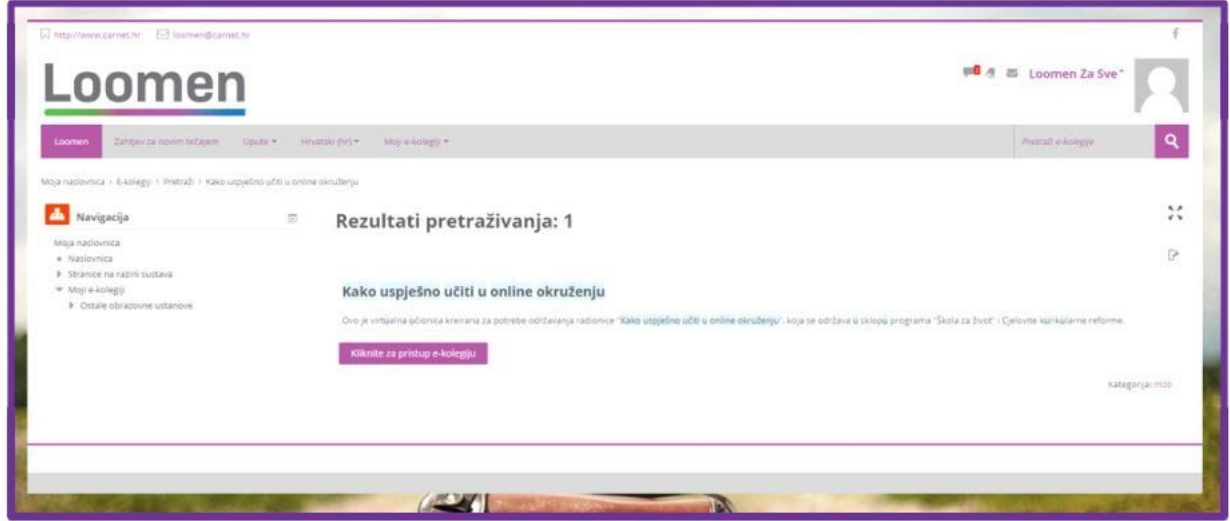

*Slika 7.: Popis kolegija nakon pretrage*

Klikom na naziv e-kolegija ili na gumb Kliknite za pristup e-kolegiju, pristupate e-kolegiju.

Pristupite li e-kolegiju direktno putem poveznice ili pomoću pretrage, klikom na naziv u većini slučajeva dočekat će vas dio za samostalan upis, tj. stranica za unos zaporke. Ovdje upisujete zaporku tečaja koju vam je dao nastavnik.

Nakon unošenja zaporke za pristup e-kolegiju, izvršili ste uspješan upis u virtualnu učionicu!

Ako se prijavite u krivu virtualnu učionicu, ispišite se iz virtualne učionice odabirom poveznice Ispiši me iz e-kolegija u bloku Postavke ili kontaktirajte nastavnika u toj virtualnoj učionici kako bi vas ispisao.

Nakon upisivanja ponovo vas dočekuje sučelje u tri djela, ali ono je sada izmijenjeno u skladu s virtualnom učionicom koju pohađate.

*Napomena:* Imajte na umu da zaporka za pristup virtualnoj učionici nije zaporka koju koristite za pristup sustavu Loomen.

**Ako se želite pridružiti nekoj od postojećih virtualnih učionica u sklopu edukacije Škola za život, popis svih učionica dostupan je na sljedećoj [poveznici.](https://skolazazivot.hr/virtualne-ucionice-za-sve/)**

Video zapis o pretrazi i prijavi u virtualnu učionicu [pogledajte](https://loomen.carnet.hr/mod/page/view.php?id=358025#Pronalazak%20i%20prijava%20u%20virtualnu%20u%C4%8Dionicu) klikom na sliku niže.

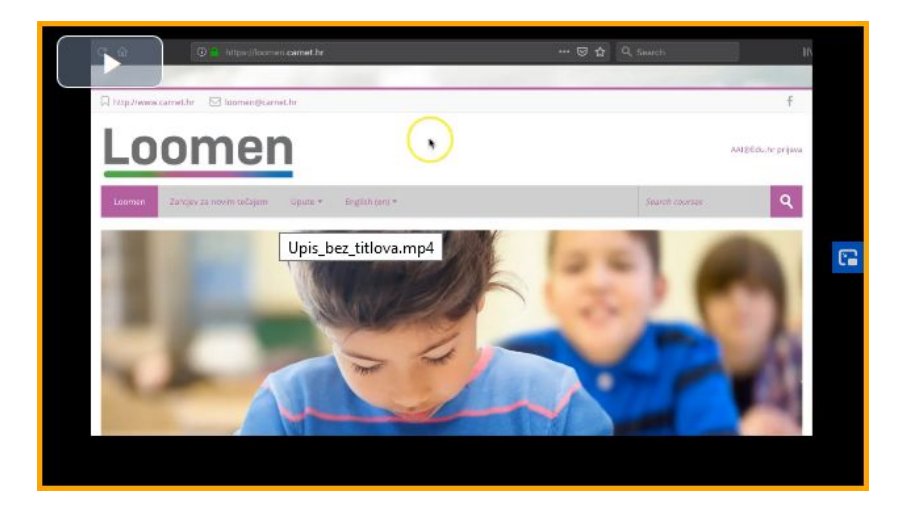

*Video zapis 2.: Pretraga i prijava u virtualnu učionicu*

**5. Otvaranje nove virtualne učionice/virtualne zbornice/tečaja/e-kolegija/kolegija**

**Ako škola nema organiziranu "virtualnu zbornicu" ili "zajednicu praktičara" (Teams, Yammer, Moodle i slično) u koju pristupa s AAI identitetima, ravnatelj u suradnji s informatičarem organizira otvaranje virtualne zbornice svoje škole u kojoj trebaju sudjelovati svi nastavnici, učitelji i stručni suradnici škole.**

**Nazivi "virtualna učionica", "virtualna zbornica", "tečaj", "e-kolegij" ili "kolegij" istoznačnice su i u ovom slučaju predstavljaju novu (praznu) virtualnu učionicu koju želite otvoriti.** Otvaranje nove virtualne učionice provodimo klikom na link "Zahtjev za novi tečajem" u traci izbornika.

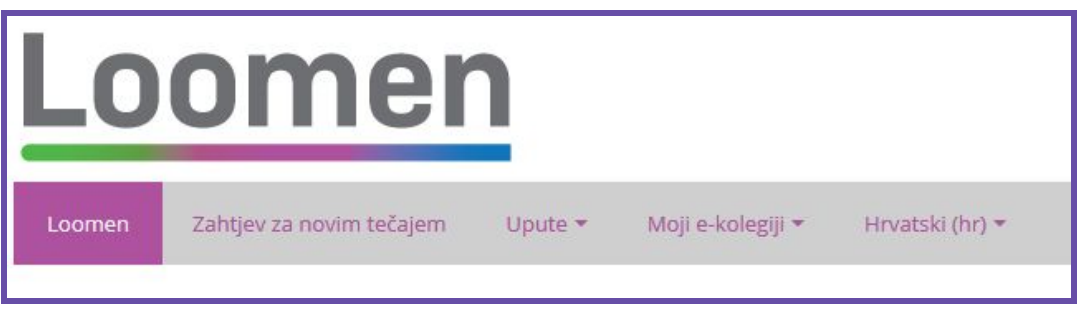

*Slika 8.: Traka izbornika*

U novom prozoru unosimo podatke virtualne učionice koju otvaramo.

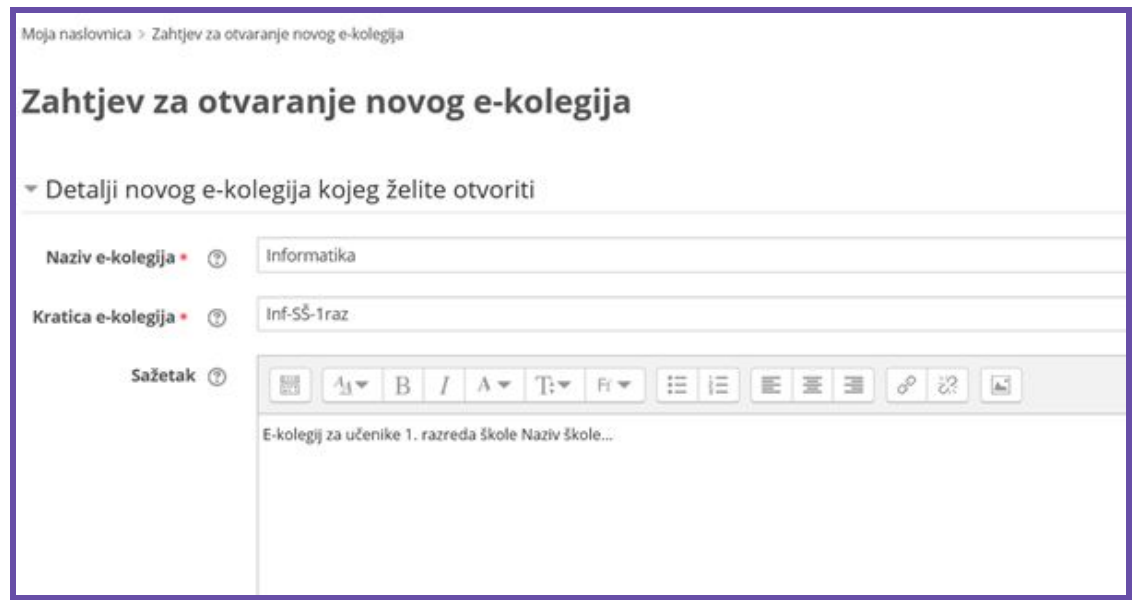

*Slika 9.: Zahtjev za novim tečajem*

Nakon unošenja podatka klikom na Zatraži novi e-kolegij otvara nam se poruka s potvrdom da je e-kolegij uspješno kreiran.

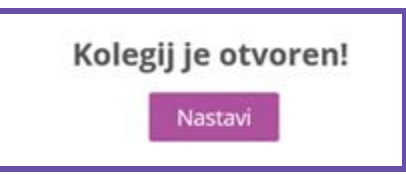

*Slika 10.: Poruka nakon uspješnog otvaranja e-kolegija*

**Nakon otvaranja e-kolegija automatski vam je dodijeljena uloga nastavnika te imate mogućnost dodavati nove nastavnike ili učenike u virtualnu učionicu.**

Nakon otvaranja virtualne zbornice svaki razrednik u predmetnoj nastavi i srednjoj školi (ili osoba koju ravnatelj ovlasti) treba otvoriti i "virtualni razred" u kojem su svi učenici i predmetni nastavnici tog razreda. Kako upisati druge korisnike u virtualnu učionicu opisano je u poglavlju 7. Upis učenika u virtualnu učionicu.

Kad su uspostavljene **virtualna zbornica i virtualni razredi** u predmetnoj nastavi u osnovnim i srednjim školama, škola **na svojim mrežnim stranicama** objavljuje popis linkova na pojedine virtualne razrede kako bi svi nastavnici i učenici znali gdje trebaju pristupiti.

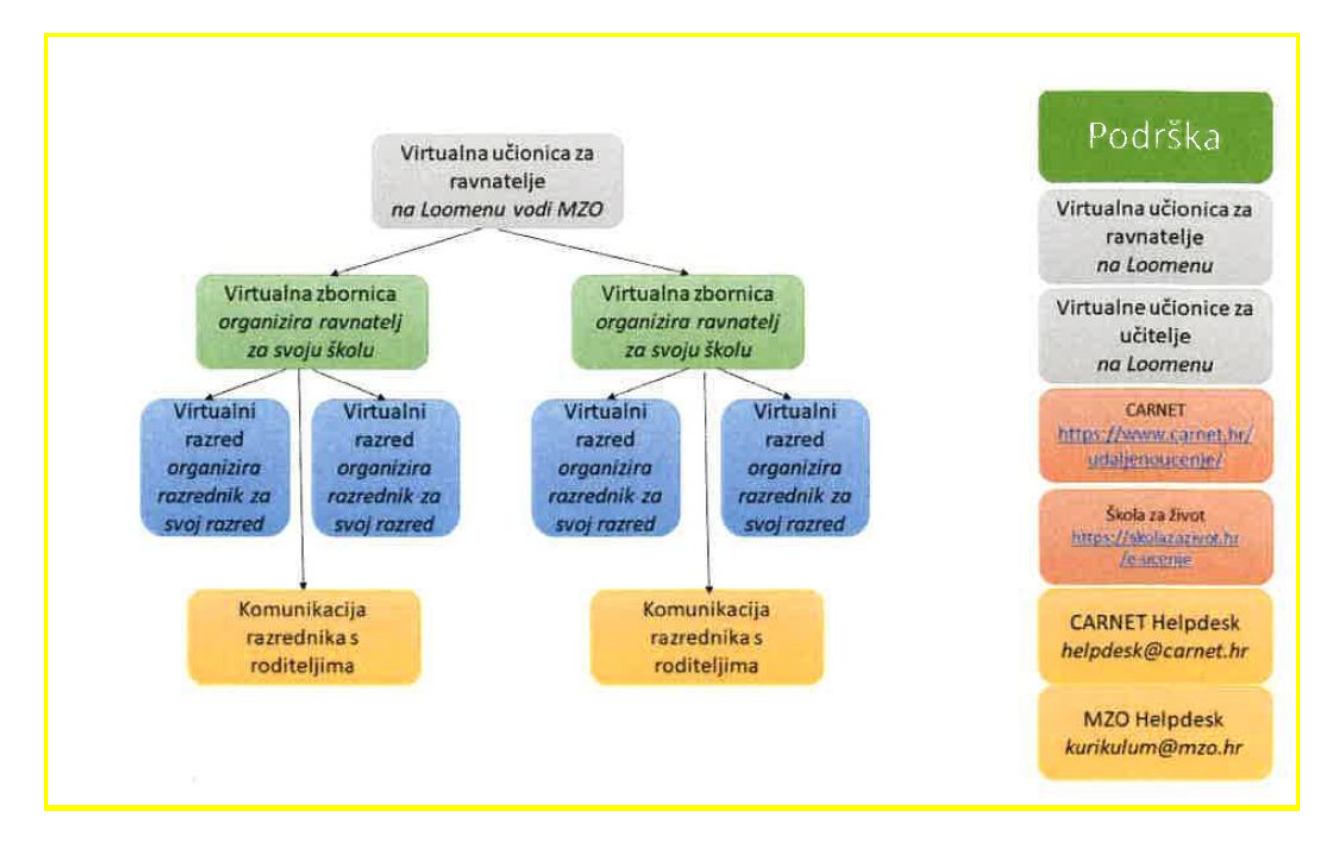

*Slika 11.: Shematski prikaz organizacije virtualnih učionica i podrške*

## **6. Uloge u virtualnoj učionici**

Svaki sudionik nekog tečaja ima definiranu ulogu, i ovisno o njoj određena prava i mogućnosti na razini tečaja. Uloge se sudionicima dodjeljuju prilikom upisa u tečaj . Svakom sudioniku može se istovremeno dodijeliti i više uloga međutim, ako neka osoba bude istovremeno i polaznik i nastavnik na nekim aktivnostima će prava biti smanjena (tipa ocjenjivanje testova) jer će prevladati uloga polaznika. Kombinacija uloga može biti korisna u administriranju tečaja jer sudioniku omogućava pogled na sadržaj iz različitih uloga. Istodobno, kombinacija uloga može značiti i veća prava na tečaju pa zahtijeva i veći oprez.

Najčešće uloge sudionika tečaja su *Nastavnik* (dizajner tečaja koji ima prava uređivanja)*, Nastavnik bez ovlasti za uređivanje, Student i Gost* a poredali smo ih prema stupnju ovlasti, od najviše prema najnižoj.

Osnovne karakteristike ovih uloga pogledajte na sljedećoj [poveznici](https://meduza.carnet.hr/index.php/media/watch/11597).

#### **7. Upis učenika u virtualnu učionicu**

Nakon otvaranja virtualne učionice potrebno je definirati načine upisa. Na raspolaganju su vam opcije samostalnog i ručnog upisa, a oba načina definirate klikom na Korisnici > Načini upisa na e-kolegij u bloku postavke unutar virtualne učionice.

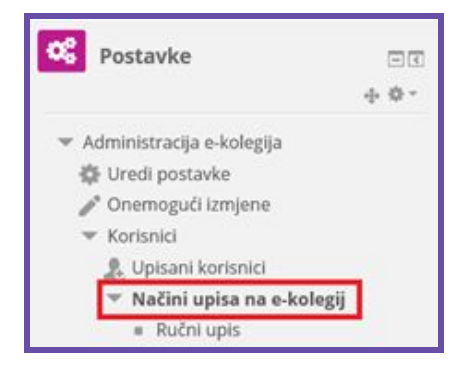

*Slika 12.: Blok Postavke*

#### **7.1. Samostalni upis**

Samostalni upis, kako mu i naziv govori, omogućava polaznicima samostalan upis na e-kolegij. Pod načinima upisa potrebno ga je prvo omogućiti.

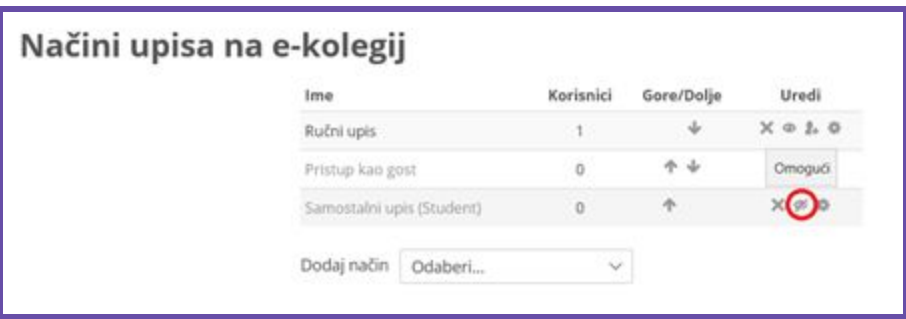

*Slika 12.: Samostalni upis - ikona za omogućavanje upisa*

Nakon što ste omogućili samostalni način upisa, isti je potrebno definirati klikom na ikonu zupčanika.

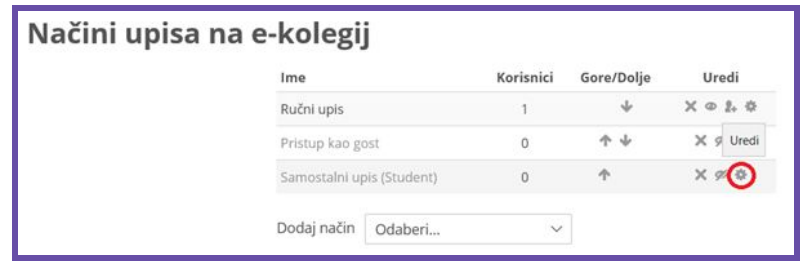

*Slika 13.: Samostalni upis - ikona za podešavanje postavki upisa*

U novom prozoru vršimo postavljanje samostalnog upisa.

Kako bi kontrolirali upis učenika, postavite vremensko razdoblje za upis učenika i lozinku.

# Samostalni upis

\* Samostalni upis

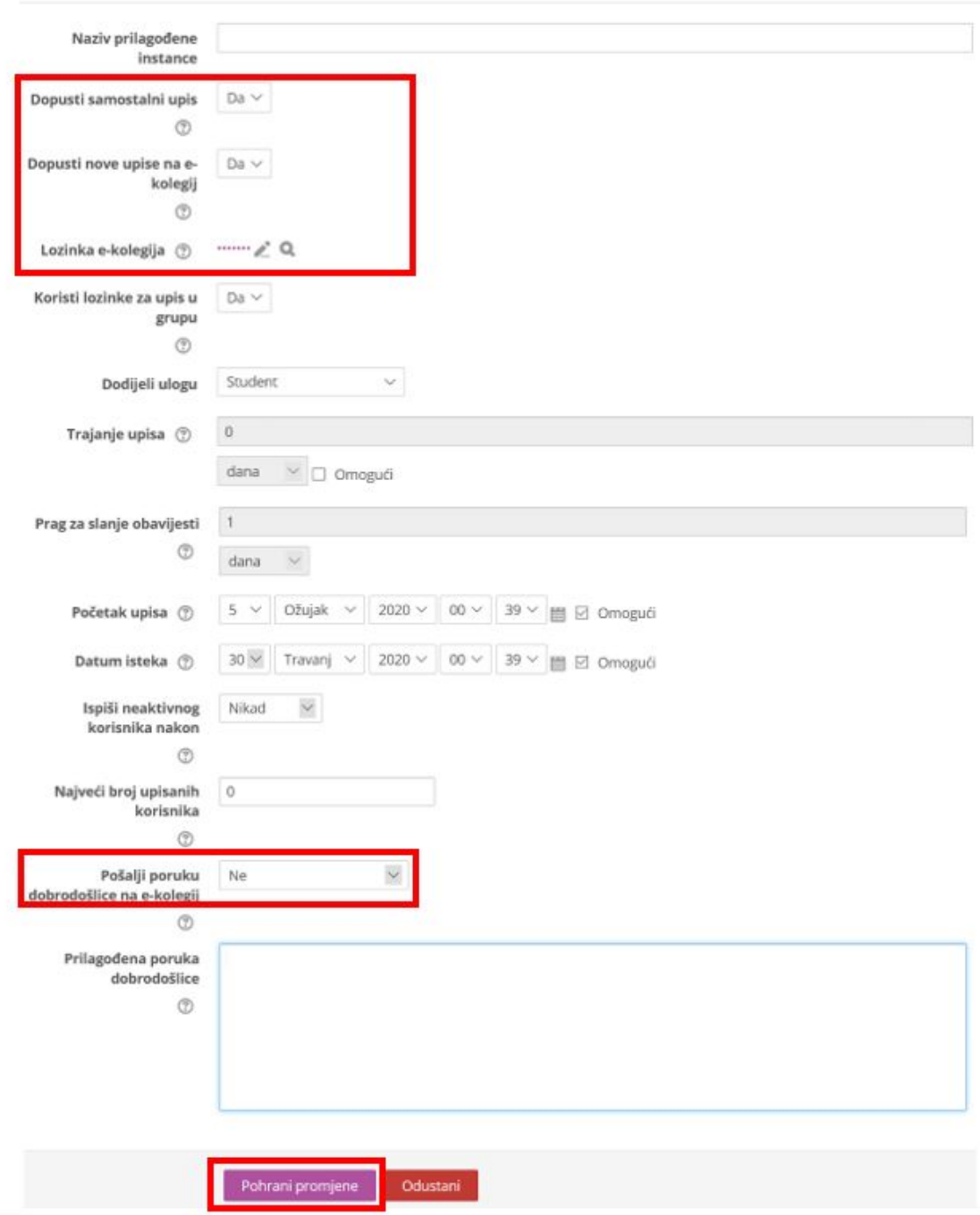

*Slika 14.: Samostalni upis - postavke*

## **7.2. Ručni upis**

Na početnoj stranici načina upisa odabiremo Upiši korisnike klikom na pripadajuću ikonu pored ručnog načina upisa.

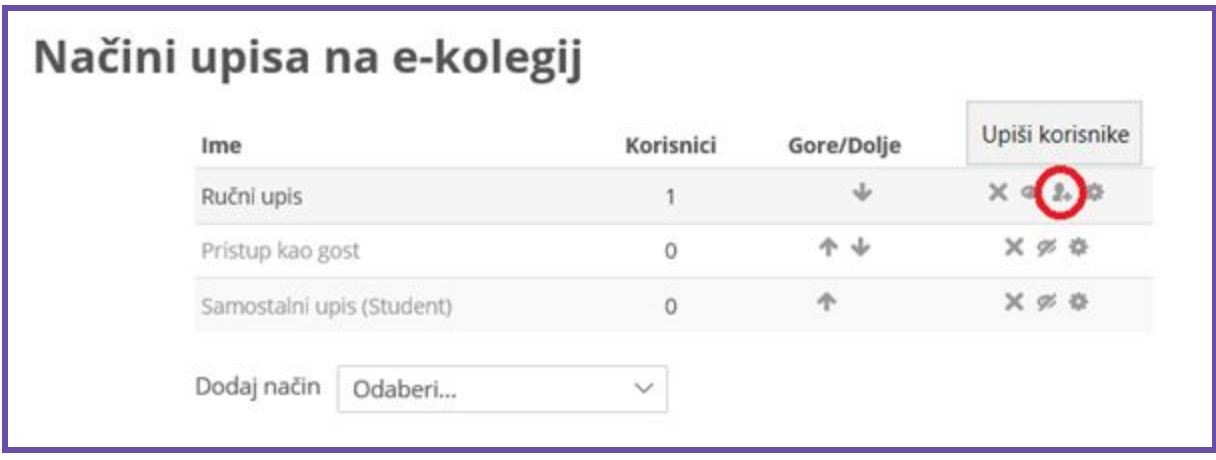

*Slika 15.: Ručni upis - ikona za upis korisnika*

## *Napomena:* **Za ručni upis učenik mora biti barem jednom prijavljen u sustav Loomen. U protivnom se neće prikazati na popisu dostupnih polaznika.**

U polje za pretraživanje unosimo ime i prezime korisnika, potom nakon odabira traženog korisnika odabiremo i ulogu (uobičajeno student/učenik) te potom dodajemo korisnika.

#### Ručni upis

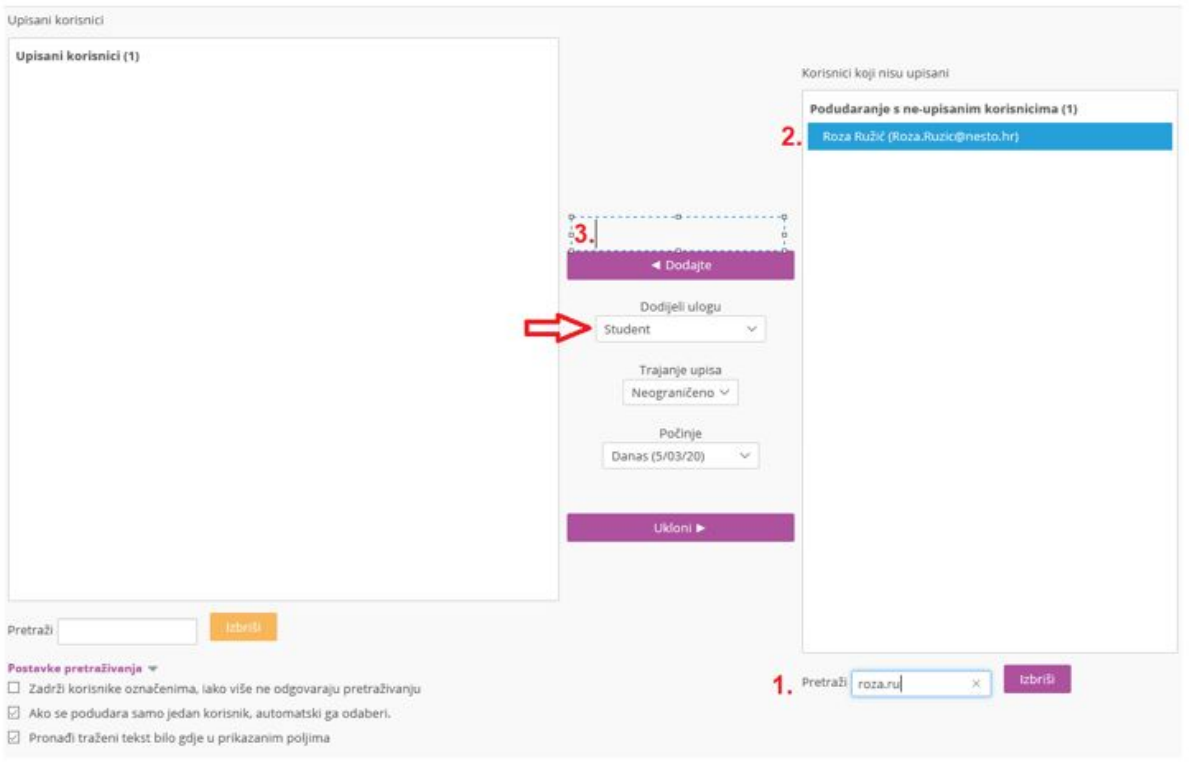

*Slika 16.: Ručni upis - dodavanje korisnika*

## **8. Dodavanje sadržaja**

Za dodavanje resursa i aktivnosti, potrebno je Omogućiti izmjene

| Moja naslovnica + Moji e kolegij + Srednjoškolske ustanove : n-h muha-1 - 1 - 1 - x + NF-SS-1 raz                                                                                                    |           |                                                                                   |
|----------------------------------------------------------------------------------------------------|-----------|-----------------------------------------------------------------------------------|
| Navigacija<br>$\overline{\omega}$<br>Moja naslovnica                                                                                                    | Chaviesti | @ Uredi postavke<br>/ Omogući izmjene<br>Y Fitni                                  |
| W Nasfovnica<br>> Stranice na razini sustava<br>w Moji e-kolegiji<br><b>N</b> CARNET<br>* Srednjoškolske ustanove<br>> gimnazija-agmatosa-dj<br>w.ss-tehnicka-rboskovica-vk<br>> Natiocaria<br>$=$ INF-SS-1, raz<br>> Sudionici<br>W Značke | Tema 1    | @ Postavke popisa ocjena<br>s' Ishodi učenja<br>A. Backup<br>& Vračanje iz kopije |
|                                                                                                    | Tema 2    | & Uyoz<br>@ Podijeli<br>D Reset                                                   |
|                                                                                                    | Tema 3    | @ Oplimije                                                                        |

*Slika 17.: Omogući izmjene*

Početna organizacija e-kolegija je po temama. Temi je moguće

- promijeniti ime
- urediti istaknuti kao aktivnu, sakriti od učenika ili obrisati

● dodati joj aktivnosti i resurse

Za početak promijenite naziv temi (1.) i istaknite ju, a ostale teme sakrijte od polaznika klikom na Uredi (2.) i na link Sakrij temu. Obrišite teme ako ste sigurni da one više neće biti potrebne. Kolikom na Dodaj aktivnost ili resurs (3.) dodajemo sadržaj.

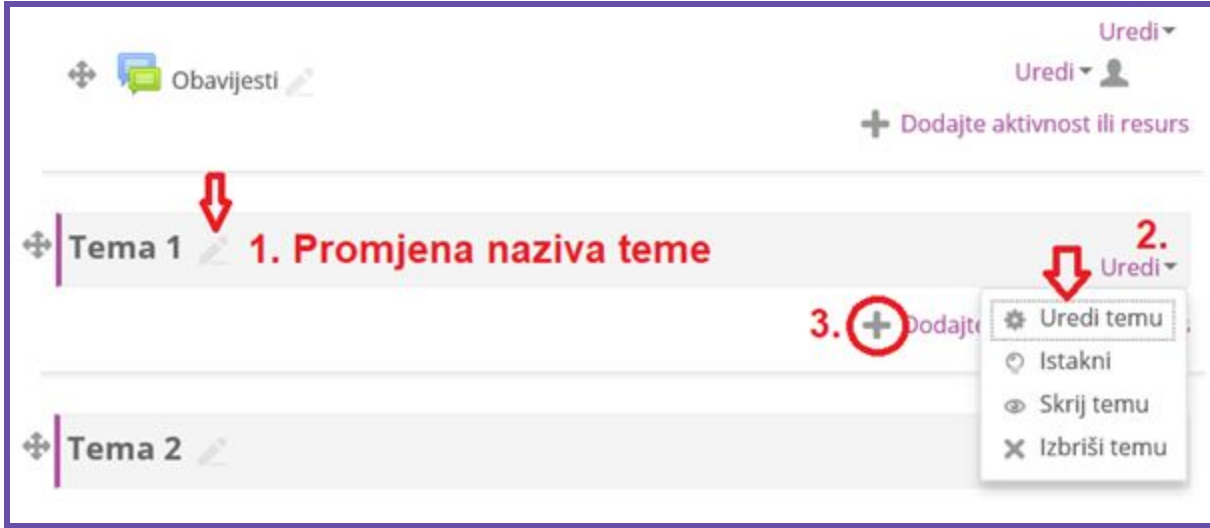

*Slika 18.: Promjena naziva teme*

Klikom na poveznicu Dodajte aktivnost ili resurs otvara se novi prozor u kojem odabiremo što bismo htjeli dodati u naš e-kolegij.

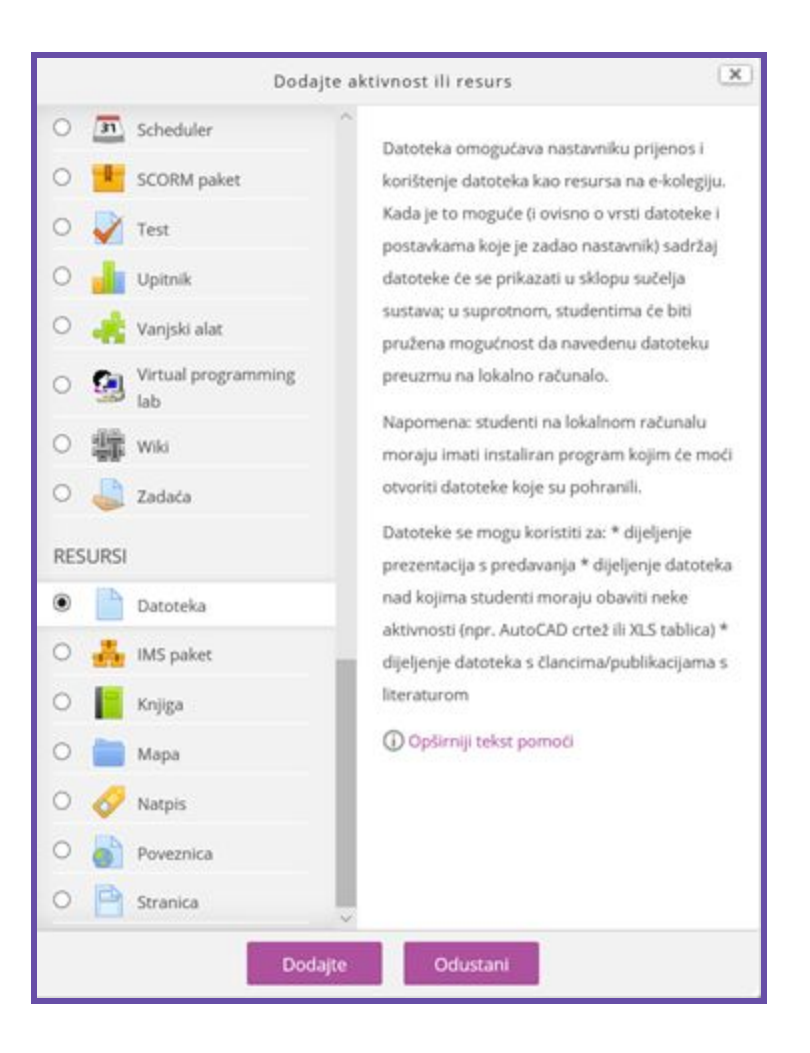

*Slika 19.: Popis aktivnosti i resursa*

## **8.1. Resursi**

#### **Stranica**

Stranica je resurs koji omogućava stvaranje web stranica koje se jednostavno uređuju pomoću HTML editora. Uglavnom se koriste za manje dijelove sadržaja dok se je za složenije sadržaje ipak pogodnija Knjiga.

Video upute za resurs Stranica dostupne su na sljedećoj [poveznici](https://meduza.carnet.hr/index.php/media/watch/11585).

#### **Datoteka**

U virtualnim je učionicama dio sadržaja prikazan u obliku zasebnih dokumenata koji su izrađeni izvan sustava i učitani u virtualnu učionicu. Najčešće su to dokumenti u Word ili PDF formatu. Dokument dodajemo odabirom Datoteke pri odabiru aktivnosti ili resursa.

<del>-</del> Općenito

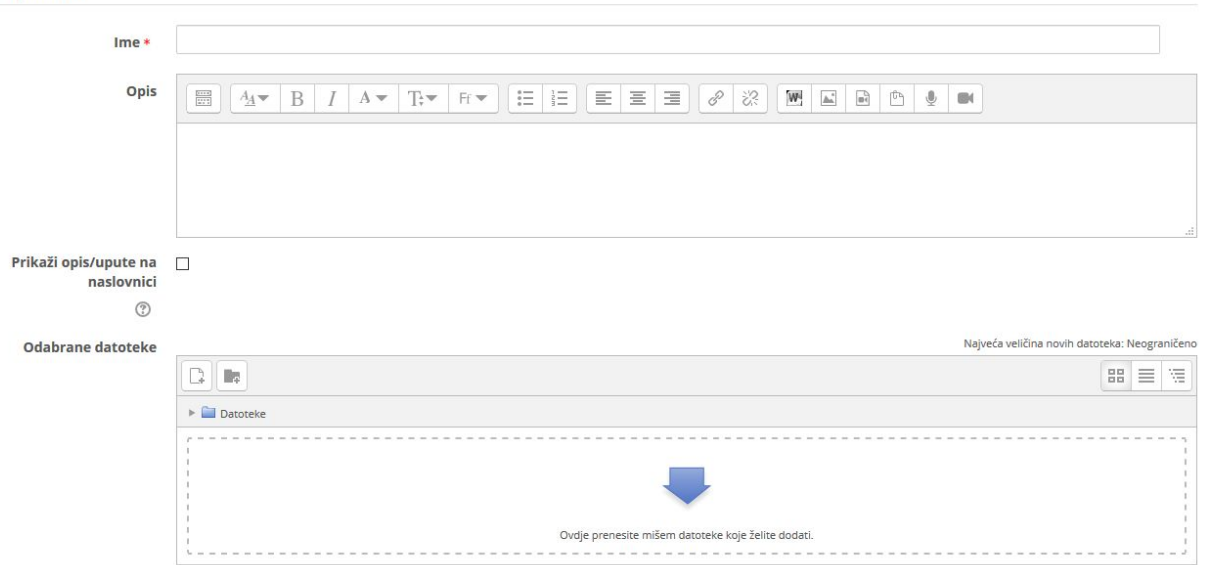

*Slika 20.: Dodavanje Datoteke*

Nakon unošenja imena (naziva datoteke), datoteku učitavamo u polju Odabrane datoteke.

#### **Knjiga**

Jedan od načina prikaza sadržaja u Moodle-u je i Knjiga (Book) koju koristimo za prikazivanje veće količine sadržaja u tečaju. Sadržaj je podijeljen u poglavlja knjige.

Video upute za resurs Knjiga dostupne su na sljedećoj [poveznici.](https://meduza.carnet.hr/index.php/media/watch/11587)

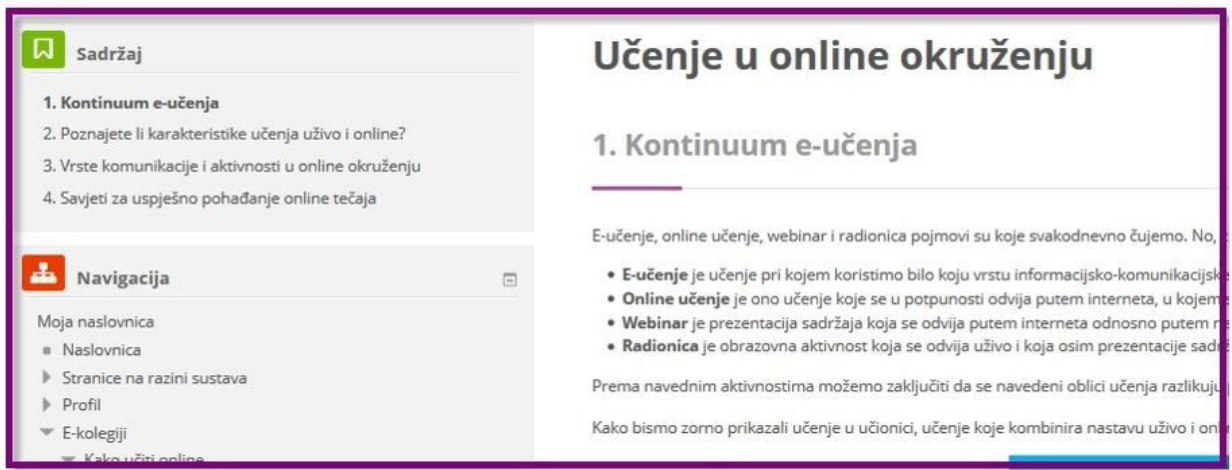

*Slika 21.: Prikaz dijela sadržaja knjige*

## **8.2. Aktivnosti**

## **Forum**

Forum je najčešće korišteni način komunikacije u virtualnim učionicama. Sva se komunikacija između mentora i polaznika uglavnom odvija na forumu.

Forum je jedan od komunikacijskih alata integriranih u Moodle koji omogućava polaznicima sudjelovanje u raspravama vezanima uz određenu temu, neovisno o tome gdje se nalazili i u koje vrijeme pristupali online tečaju.

Teme na raspravama mogu biti servisnog tipa (najave, informacije, tehnički problemi) no isto tako mogu biti vezane uz nastavno gradivo.

Forum, kao i druge aktivnosti, možete dodati svakoj temi/tjednu unutar tečaja, ovisno o vašoj procjeni i potrebama tečaja.

Samo nastavnik na tečaju može otvoriti novi forum ili uređivati postojeći.

Nastavnici imaju mogućnost i uređivati postojeći forum: premještati raspravu u druge forume, mijenjati i brisati poruke te podijeliti raspravu na više dijelova.

Video upute za aktivnost Forum dostupne su na sljedećoj [poveznici.](https://meduza.carnet.hr/index.php/media/watch/11598)

#### **Test**

Provjera se znanja u virtualnim učionicama djelomično odvija i kroz aktivnost Test. Test može služiti za samoprovjeru znanja i u tom se slučaju obično postavlja neograničen broj pokušaja. Ako je test uvjet za ocjenu, obično je vremenski ograničen i predaje se nakon isteka vremena. U testu postoje različite vrste pitanja, no najčešće su to pitanja odabira jednog ili više točnih odgovora. Važno je naglasiti da za uspješnu predaju testa nije dovoljno odabrati gumb *Završi test* već obavezno i gumb *Predaj sve i završi*, čime će test uspješno biti predan i automatski ocijenjen.

Video upute za aktivnost Test dostupne su na sljedećoj [poveznici](https://meduza.carnet.hr/index.php/media/watch/11596).

#### **Zadaća**

Zadaća je jedna od aktivnosti koju ćete često susretati. Omogućava nastavniku virtualne učionice zadavanje, zaprimanje, ocjenjivanje i davanje povratne informacije o radovima (zadaćama) koje su postavljene unutar virtualne učionice. Zadaća može biti postavljena na različite načine, a jednako tako može ju se predati na više načina. Može se predati bilo koji digitalni sadržaj (datoteka), poput tekstualnih datoteka, tablica ili slika, a tekst se može unijeti izravno u polje za unos korištenjem online obrasca. Pri tome treba imati na umu da polaznik zadaću može uređivati sve do krajnjeg roka predaje. Nakon tog perioda zadaću više neće moći uređivati.

#### Video upute za aktivnost Zadaća dostupne su na sljedećoj [poveznici](https://meduza.carnet.hr/index.php/media/watch/11601).

U sljedećem video zapisu prikazana je predaja zadaće postavljanjem datoteke uz mogućnost dodavanja komentara. U postavkama zadaće odabrana je upotreba gumba *Zahtijevaj od studenata klik na gumb za predavanje zadaće* kako bi polaznici mogli zadaću pregledavati i mijenjati dok je u statusu nacrta.

Video upute za aktivnost Zadaća (predaja) dostupne su na sljedećoj [poveznici.](https://meduza.carnet.hr/index.php/media/watch/11602)

### **Interaktivni sadržaji**

Jedna od aktivnosti koju ćete susresti je i Interaktivni sadržaj. Riječ je o aktivnosti koja može objediniti veliki broj drugih aktivnosti. Na primjer, unutar ove aktivnosti može biti kreiran upitnik, interaktivna prezentacija, edukativna igra i brojne druge.

Dovoljno je kliknuti na dodavanje nove aktivnosti ili resursa i iz popisa odabrati "Interaktivni sadržaj" kojeg lako prepoznajemo pomoću ikone H5P alata.

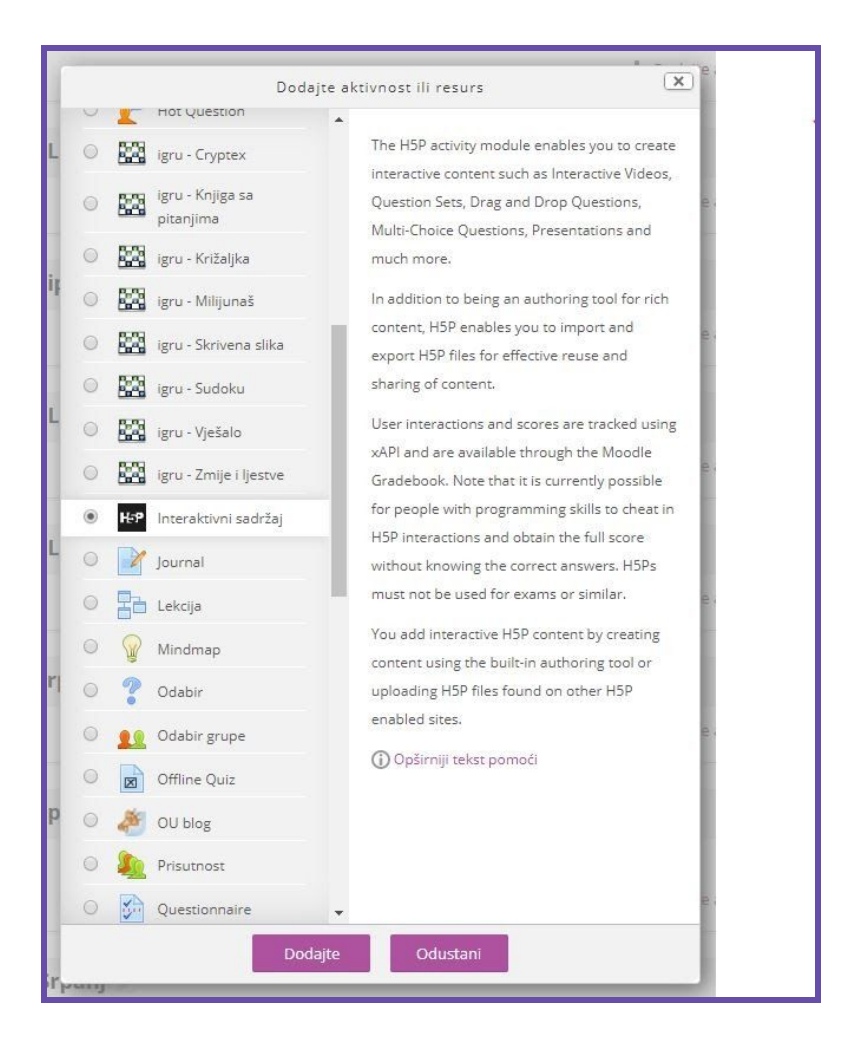

*Slika 22.: Dodavanje aktivnosti Interaktivni sadržaj*

U novom prozoru dodajemo opis naše aktivnosti unutar sustava Loomen, dok se ispod opisa nalazi sučelje H5P alata. Važno je istaknuti kako je sučelje H5P alata gotovo u svim načinima uporabe identično pa je rad olakšan bez obzira koristili H5P alata samostalno ili kao integralni dio nekog većeg sustava, poput Loomena.

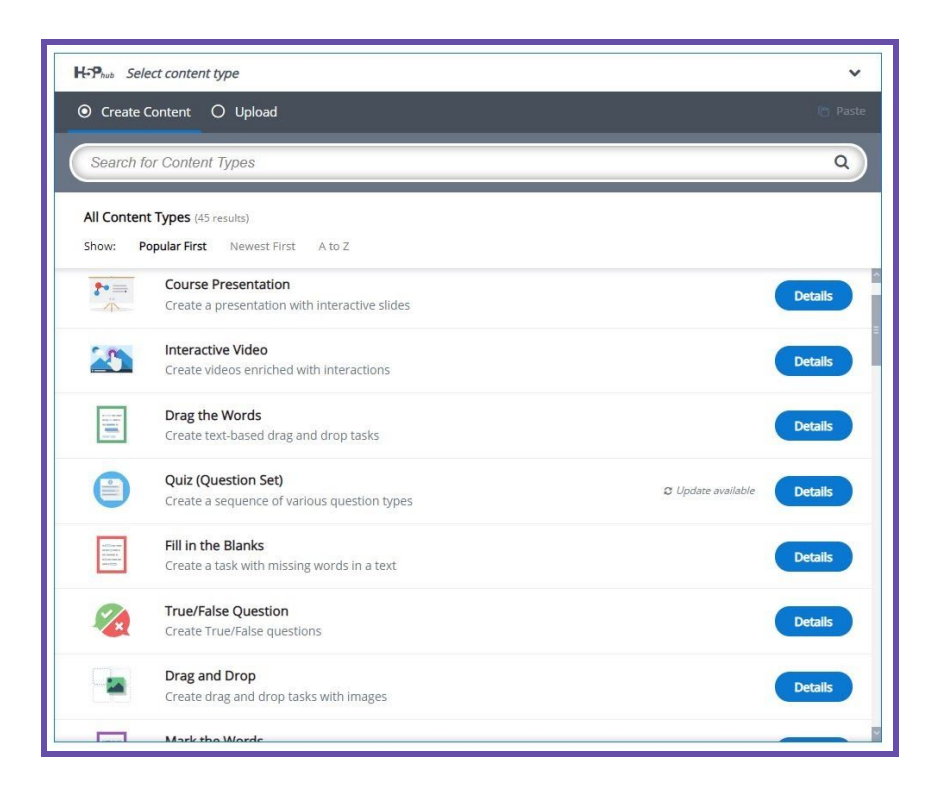

*Slika 23.: Odabir tipa Interaktivnog sadržaja*

Na početku korištenja H5P alata potrebno je odabrati koju vrstu sadržaja želimo koristiti. Također, odmah je istaknuta i opcija učitavanje prethodno izrađenog i lokalno pohranjenog sadržaja. U polje za pretraživanje možemo unijeti naziv sadržaja koji želimo kreirati na engleskom jeziku, ali ako nismo sigurni koju vrstu sadržaja tražimo, iste možemo pregledati u donjem dijelu.

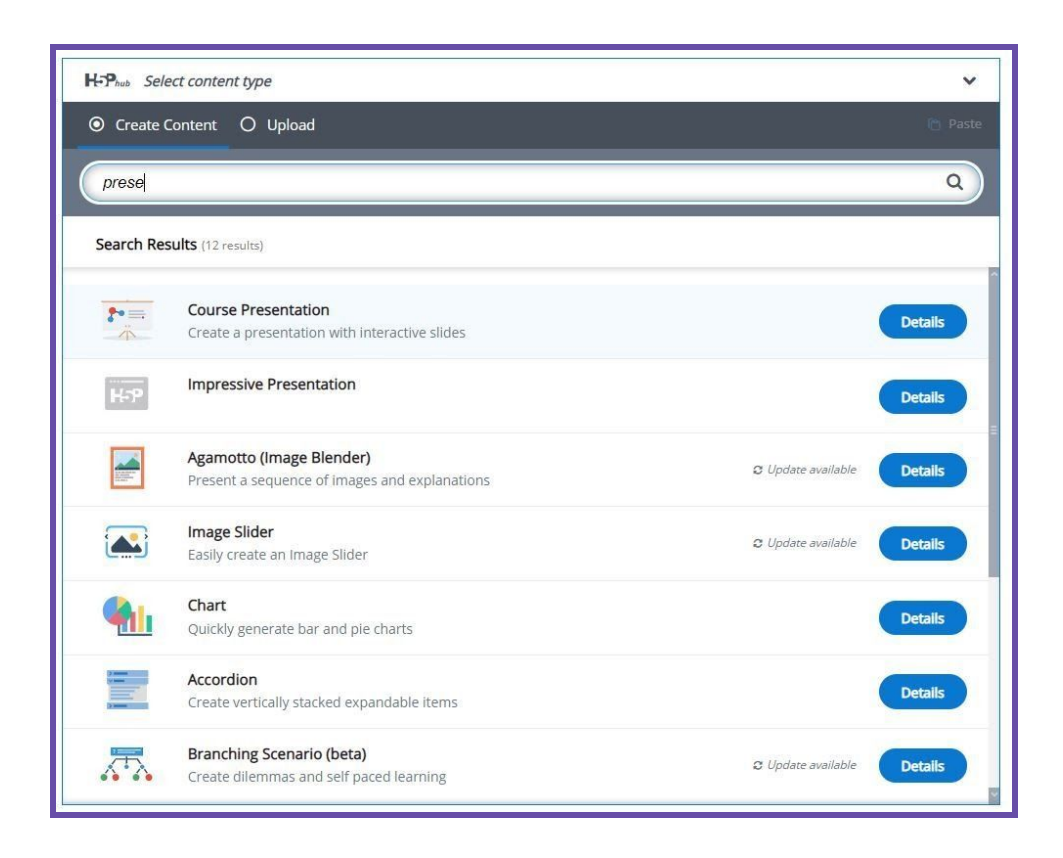

*Slika 24.: Pretraživanje tipa Interaktivnog sadržaja*

Nakon pronalaska željenog tipa sadržaja klikom na gumb "Detalis" možemo saznati više informacija o ovom tipu sadržaja kao i pregledati neke od primjera na službenim mrežnim stranicama. Klikom na sam naziv vrste sadržaja, vršimo njegov odabir i sučelje H5P alata nam se prilagođava dodavanju sadržaja za odabranu vrstu.

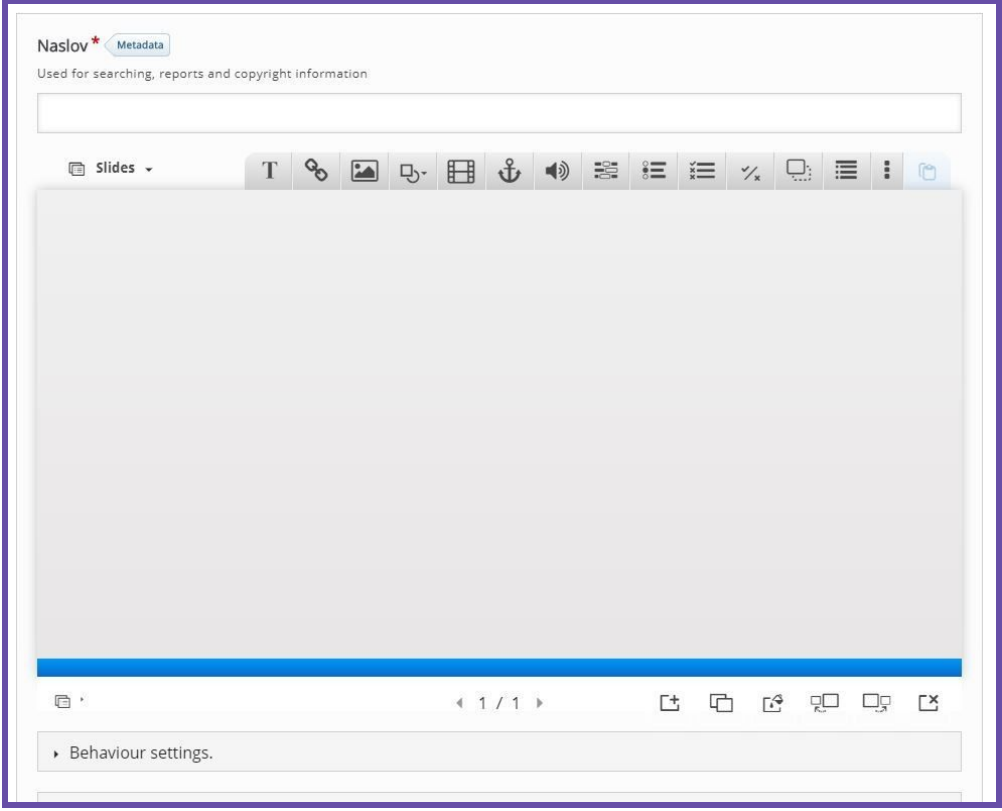

*Slika 25.: Uređivanje odabranog tipa Interaktivnog sadržaja*

U ovom primjeru odabrali smo prezentacijski tip sadržaja (Course Presentation) i sučelje je učitano za obradu ove vrste sadržaja. Bez obzira koju smo vrstu sadržaja odabrali, H5P krasi intuitivno i jednostavno korisničko sučelje razumljivo kako početnicima, tako i naprednijim korisnicima. U polje naslov dodajemo naziv našeg sadržaja, dok se ispod njega nalazi uređivač kojim vršimo cjelokupnu izradu prezentacije. Dodavanje sličica (eng. slide), tekstualnih i multimedijalnih okvira, upitnika i drugih sadržaja prezentacije odvija se jednostavno i intuitivno klikom na za to namijenjen gumb i popunjavanjem polja.

Po završetku izrade sadržaja, potrebno ge je pohraniti klikom na gumb za pohranu pri kraju stranice.

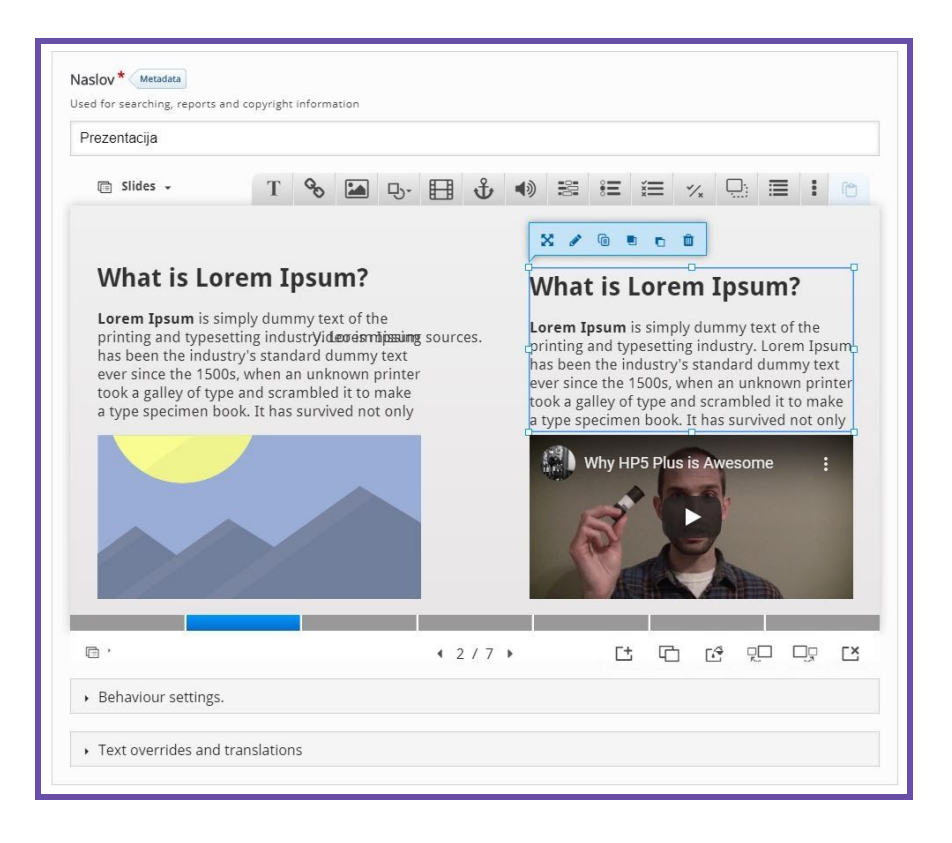

*Slika 26.: Prikaz dodanog sadržaja*

Izrađeni je sadržaj dostupan polaznicima, a možemo ga i izvesti te uvesti u drugi tečaj ili na sasvim drugu platformu na kojoj koristimo H5P alat. Za preuzimanje H5P interaktivnog sadržaja dovoljno je kliknuti na poveznicu "Ponovno upotrijebi" pri pregledu sadržaja. Zatim preuzimamo H5P datoteku koju učitavamo u prvom koraku pri dodavanju novog sadržaja, a gdje odabiremo opciju "Upload".

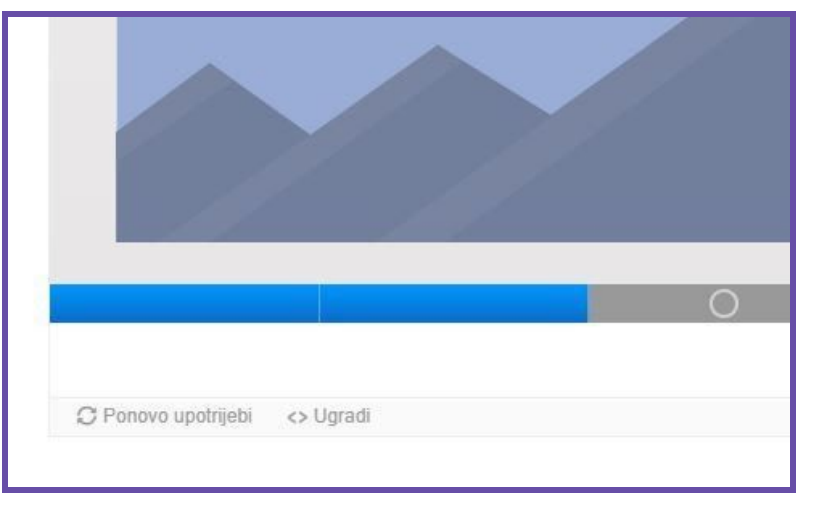

*Slika 27.: Poveznica Ponovno upotrijebi*

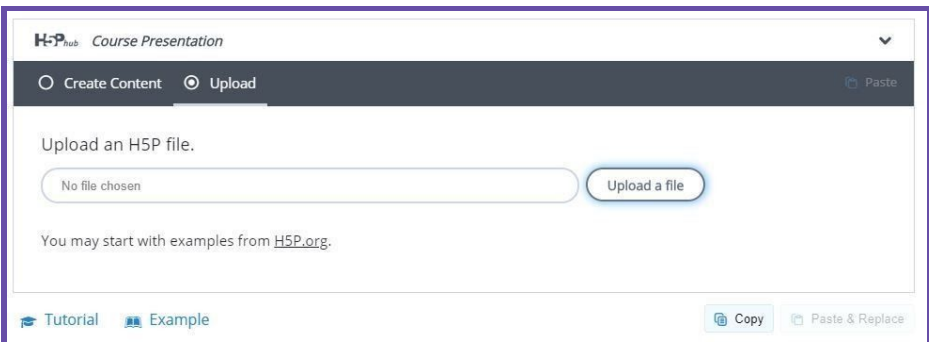

*Slika 28.: Učitavanje sadržaja*

## **Questionnaire**

Ovaj se resurs često koristi za dobivanje povratnih informacija od polaznika, a može koristiti različite vrste pitanja: višestruki odabir, da/ne pitanje ili jednostavan unos teksta odnosno esejsko pitanje. Koristi se često kao upitnik ili anketa.

Nakon odabira aktivnosti unosimo njen naziv.

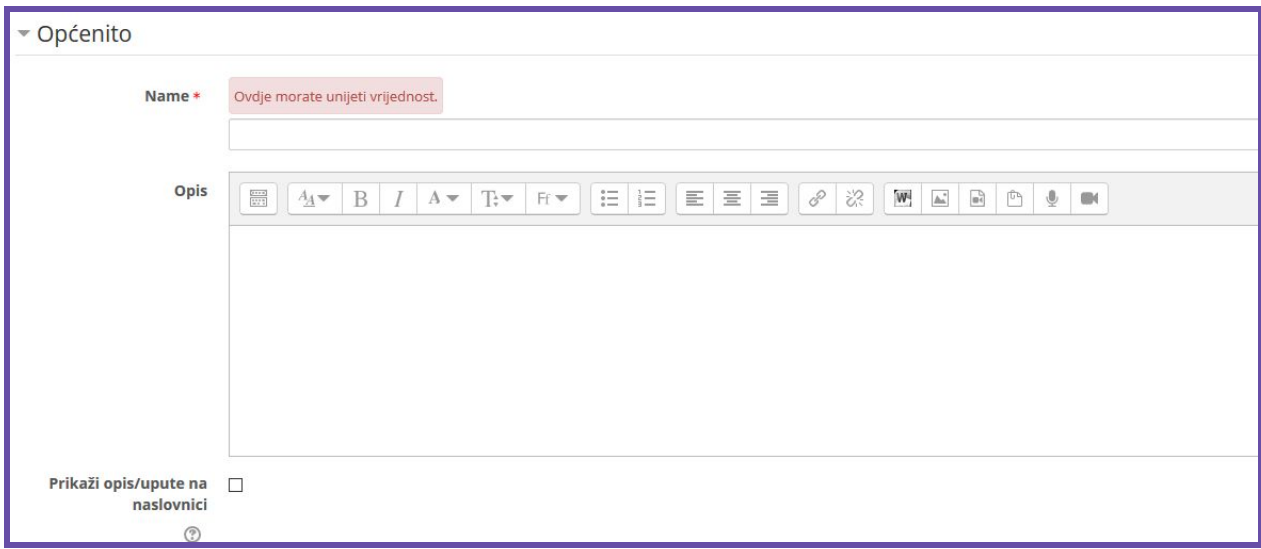

*Slika 29.: Postavke Questionnairea*

Klikom na poveznicu "Pohrani i prikaži" otvara nam se novi prozor s mogućnošću dodavanja pitanja koje želimo.

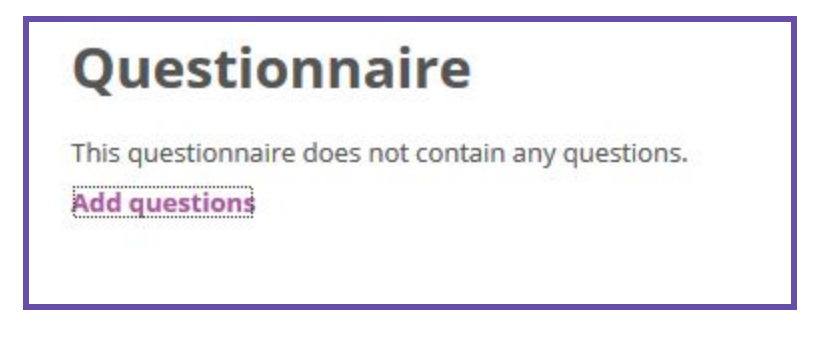

*Slika 30.: Poveznica za odabir pitanja*

Klikom na poveznicu Add questions otvara nam se stranica na kojoj možemo odabrati različitu vrstu pitanja koju želimo dodati.

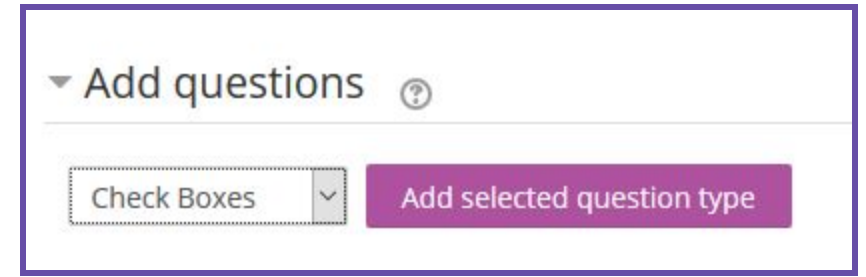

*Slika 31.: Odabir vrste pitanja*

## **Odabir**

Odabir omogućava nastavniku postavljanje pitanja i određivanja mogućih odgovora. Nakon odabira ove aktivnosti u novom prozoru dodjeljujemo naziv aktivnosti te definiramo odabire.

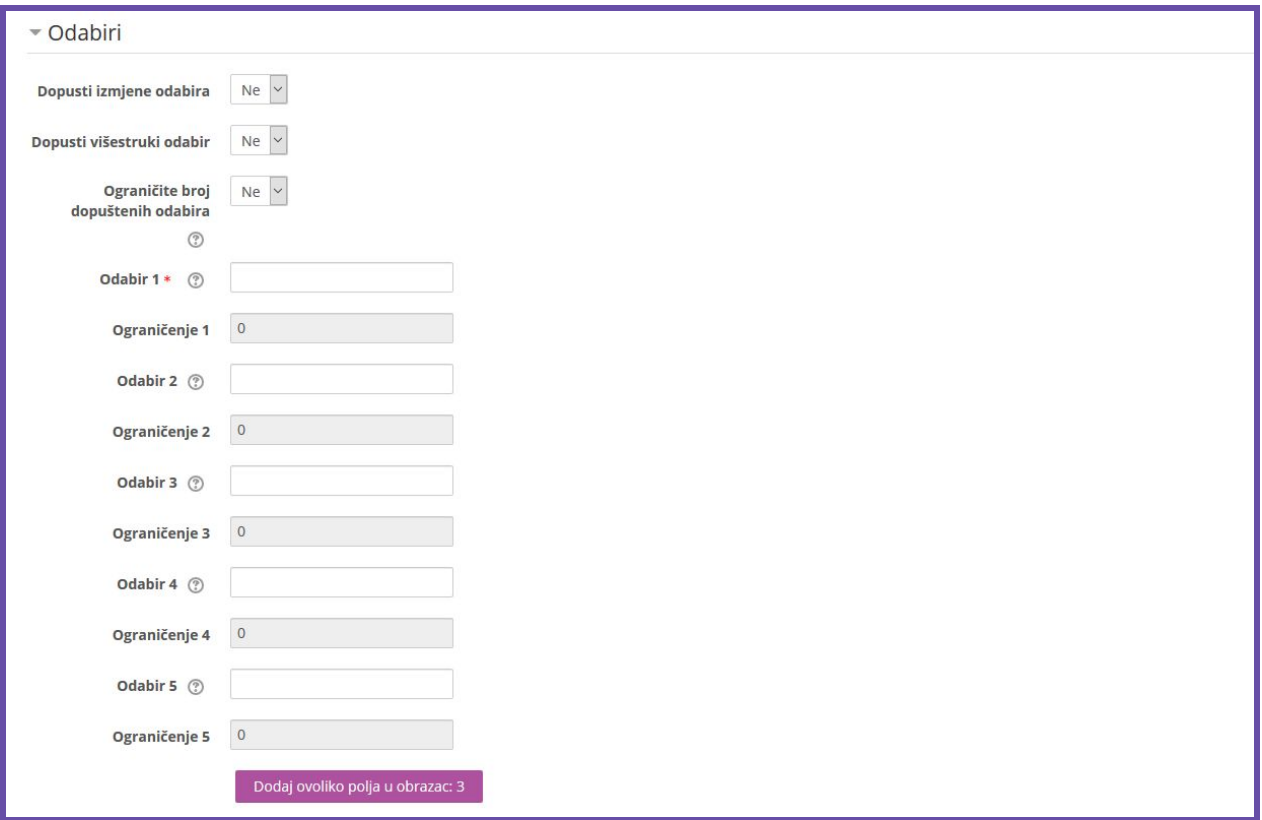

*Slika 32.: Postavke Odabira*

## **Hot Questions**

Ova aktivnost omogućava polaznicima jednostavnu i brzu objavu odgovora na pitanje mentora i dodjeljivanje glasova određenim odgovorima.

Pri odabiru ove aktivnosti postavljamo njen naslov kao i pitanje koje želimo. Po želji, kao i s drugim aktivnostima možemo definirati i druge parametre.

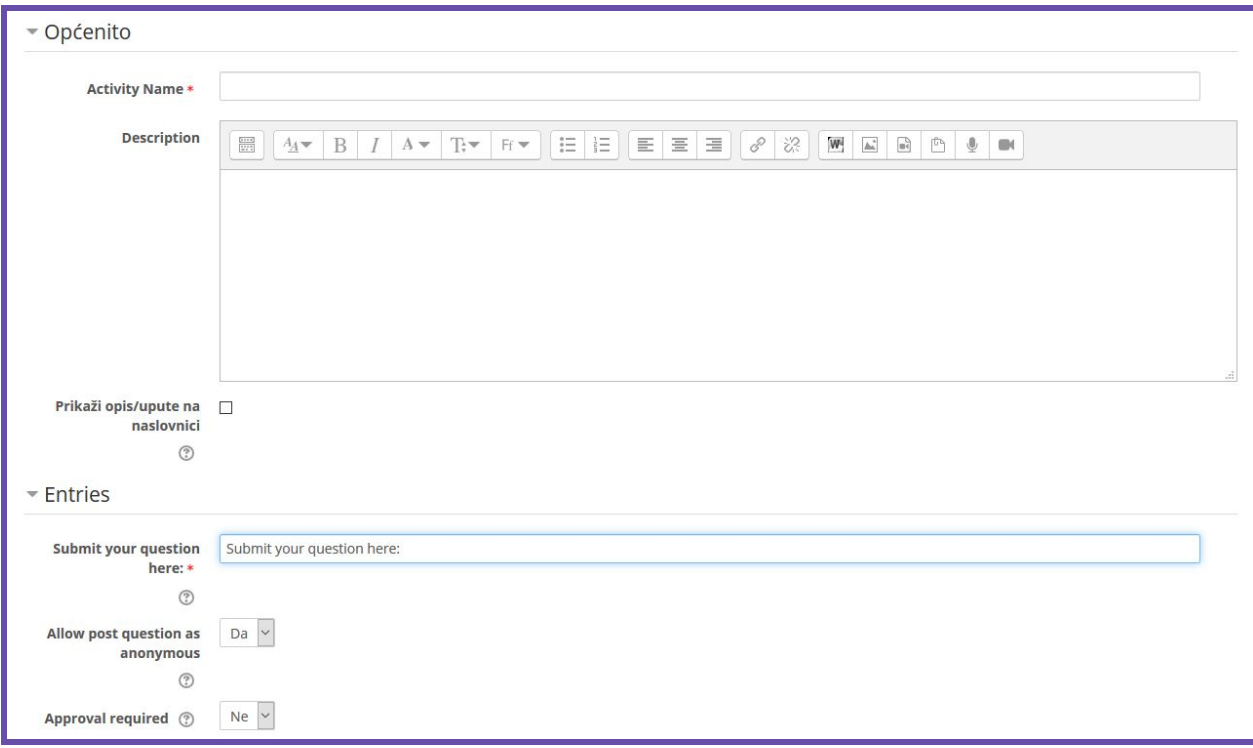

*Slika 33.: Postavke Hot Questions*

## **9. Praćenje aktivnosti**

Praćenje aktivnosti polaznika moguće je na nekoliko različitih načina, no u ovom slučaju opisat ćemo praćenje vremena provedenog na tečaju. To nam omogućava blok Course dedication.

## **9.1. Course dedication**

Novi blok dodajemo tako da na naslovnici tečaja odabiremo dodavanje novog bloka te odaberemo Course dedication.

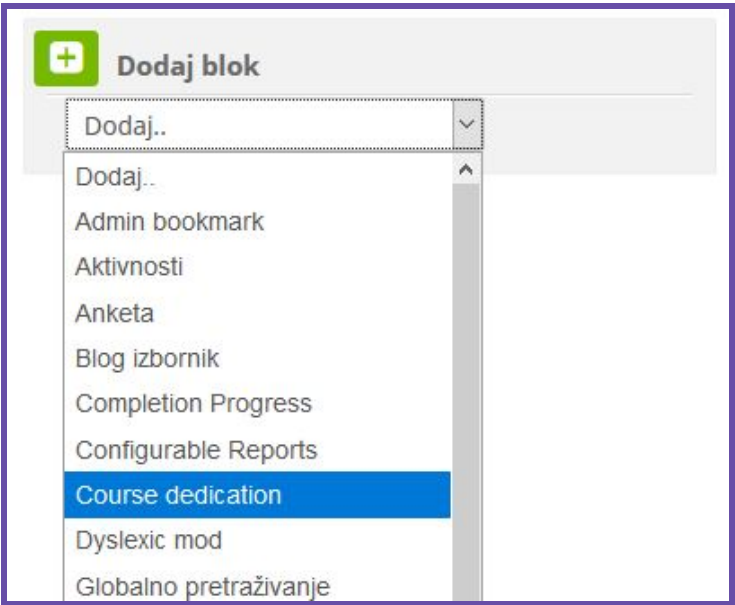

*Slika 33.: Dodavanje bloka Course dedication*

Nakon odabira blok je dodan u tečaj.

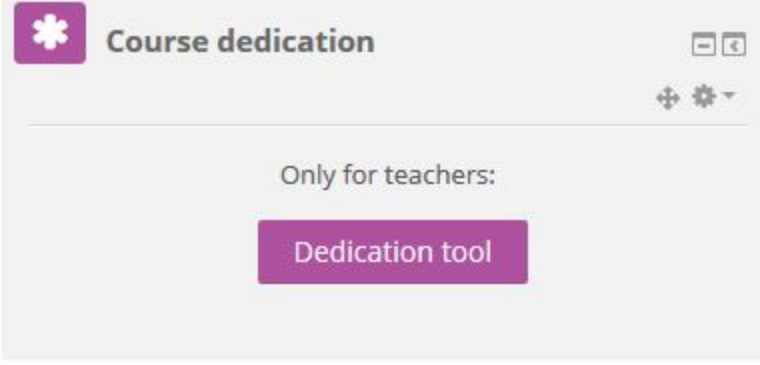

*Slika 34.: Izgled bloka nakon dodavanja u tečaj*

Praćenje aktivnosti moguće je klikom na gumb Dedication tool. U novom prozoru otvara nam se popis polaznika s vremenom provedenim na tečaju. Pregled provedenog vremena moguć je i za određeno razdoblje koje možemo definirati.

## **9.2. Praćenje dovršenosti aktivnosti**

Za svaku aktivnost, za koju se želi pratiti dovršenost, potrebno je u postavkama uključiti željene opcije.

Npr. za ovu zadaću je uvjet da mora biti predana i da učenik mora dobiti ocjenu kako bi ju uspješno izvršio.

\* Dovršenost aktivnosti

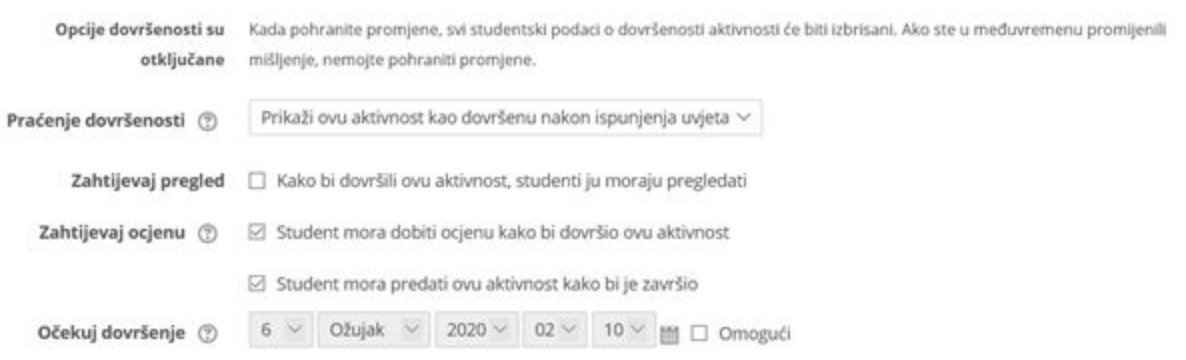

*Slika 35.: Podešavanje dovršenosti aktivnosti*

Kada je uvjet dovršenosti ocjena, tada se najčešće staviti i Ocjena za prolaz kako bi se zadaća označila kao uspješno dovršena samo u slučaju kada se ostvari prolazna ocjena.

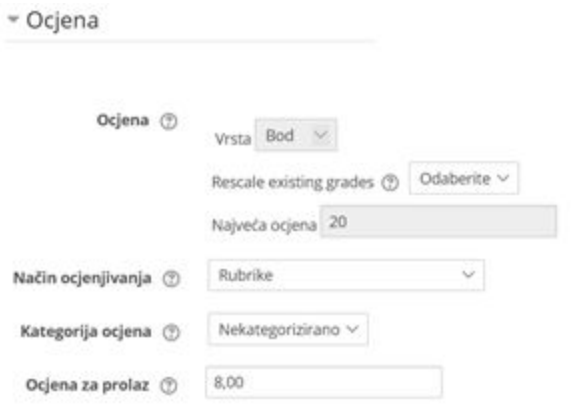

*Slika 36.: Podešavanje ocjene za prolaz*

Za aktivnosti kojima ne želimo pratiti dovršenost, postavlja se opcija **Ne prikazuj dovršenost aktivnosti.**

## · Dovršenost aktivnosti

Ne prikazuj dovršenost aktivnosti Praćenje dovršenosti (?) Studenti mogu ručno označiti aktivnost kao dovršenu Prikaži ovu aktivnost kao dovršenu nakon ispunjenja uvjeta Zahtijevaj pregled

*Slika 36.: Ne prikazuj dovršenost aktivnosti*

### **9.3. Praćenje dovršenosti preko naslovnice e-kolegija**

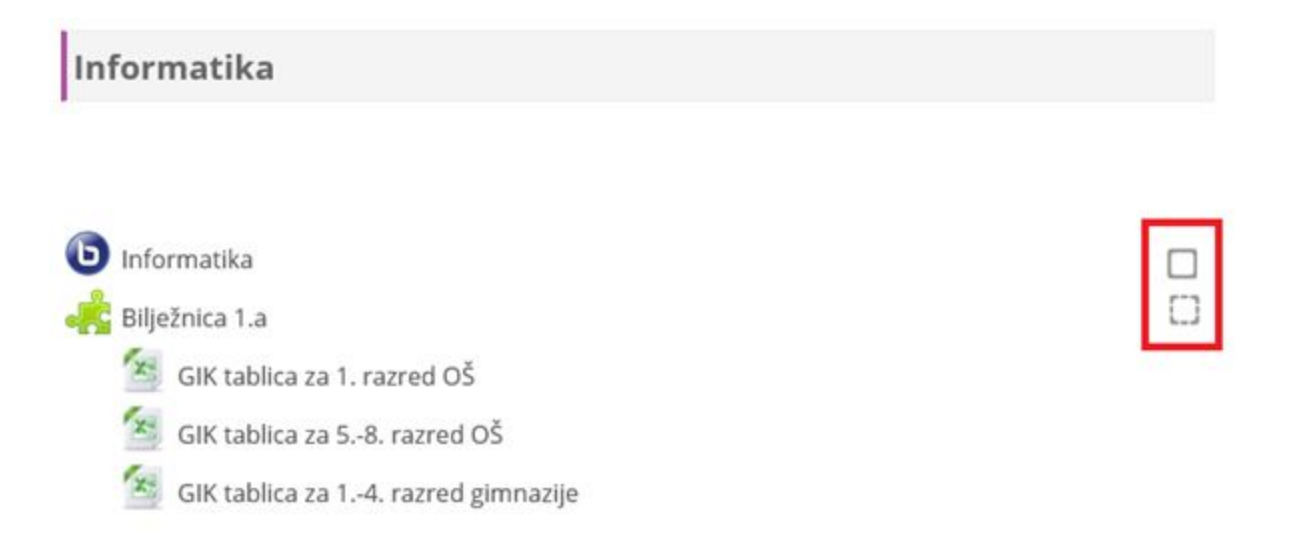

#### *Slika 37.: Prikaz ikona za praćenje dovršenosti*

Ako se za neku aktivnost prati dovršenost, tada se desno od nje nalaze kvadratići koje su prazne dok se ne ostvare postavljeni uvjeti.

Ako je kvadratić s punom linijom tada je postavljeno praćenje dovršenosti tako da klikom na kvadratić označite da ste dovršili tu aktivnost.

Kod aktivnosti s kvadratićima s isprekidanom linijom, dovršenost se prati automatski. Kvačica se pojavljuje nakon izvršenja uvjeta. Kvačica može biti plava ili zelena.

Zelena se kvačica pojavljuje nakon ispunjenja uvjeta u onim aktivnostima u kojima je kao uvjet postavljena prolazna ocjena.

## **9.4. Praćenje dovršenosti preko Trake napretka**

Traka napretka pomaže i učitelji i učenicima da prate koje su aktivnosti i koliko uspješno ostvarili.

Zelenom su bojom označene one aktivnosti koje su dovršene, dok aktivnosti koje nisu dovršene nemaju kvačicu i označene su plavom bojom.

Traka napretka se nalazi u zasebnom bloku i prvo ga je potrebno postaviti u tečaj. Prvo je nužno omogućiti izmjene (1.) te potom dodati blok Completion Progress iz padajućeg izbornika u dijelu Dodaj blok.

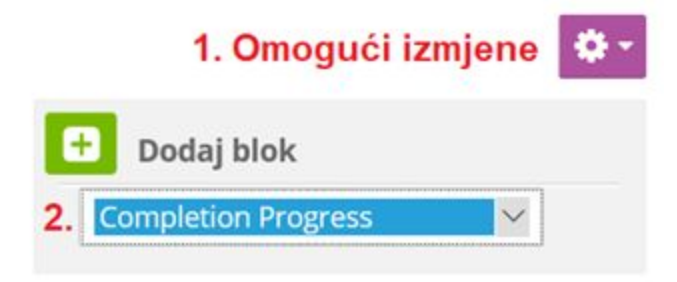

*Slika 38. Dodavanje bloka Completion Progress*

Nakon dodavanja bloka isti će za svakog polaznika prikazati dovršenost aktivnosti označavanjem polja zelenom bojom.

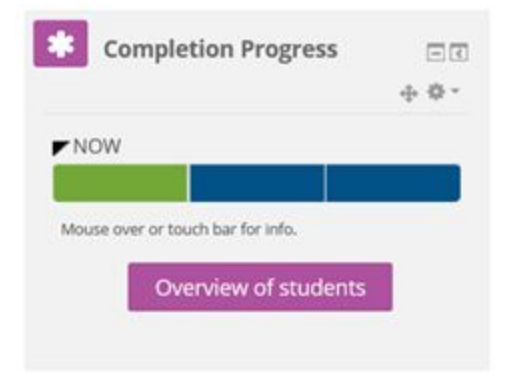

*Slika 39. Blok Completion Progress*

Nastavnik na tečaju klikom na gumb Overview of students dobiva mogućnost pregleda dovršenost aktivnosti za svakog polaznika prikazanih u tablici.

| <b>Overview of students</b>    |                                |                                    |          |
|--------------------------------|--------------------------------|------------------------------------|----------|
| Vidljive grupe Svi sudionici V | Uloga Student                  | $\checkmark$                       |          |
| Ime / Prezime                  | Last in course                 | <b>Completion Progress</b>         | Progress |
| <b>POT</b> Service Count       | Petak, 6 Ožujak<br>2020, 02:20 | Informatika<br>Nije dovršeno C3    | 0%       |
| Roza Ružić                     | Nikad                          | Bilježnica 1.a<br>Nije dovršeno C3 | 33%      |

*Slika 40. Pregled dovršenosti aktivnosti po polazniku*

Klikom na ikonu zupčanika u padajućem izborniku odabirom stavke Podesi blok pristupamo postavkama:

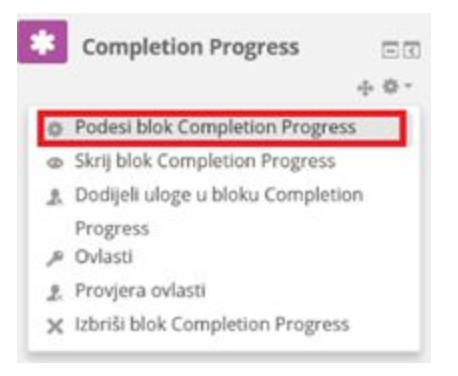

*Slika 41. Ikona za pristupanje postavkama bloka*

U postavkama imamo nekoliko mogućnost, a jedna od njih je i poredati stavke za praćenje aktivnosti sukladno postavljenim datumima za završetak aktivnosti ili sukladno redoslijedu u tečaju (opcija Order bar by).

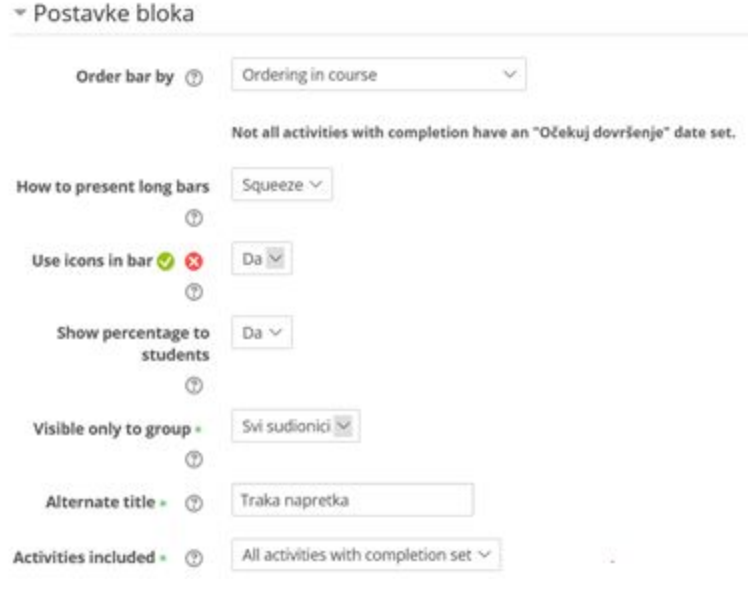

*Slika 42. Prikaz postavki bloka*

#### **10. Uvoz sadržaja**

Loomen omogućava uvoz aktivnosti i resura i drugih e-kolegija na kojima ste nastavnik, odnosno na kojima imate odgovarajuće ovlasti.

Uvoz sadržaja vršimo odabirom opcije Uvoz u bloku Postavke.

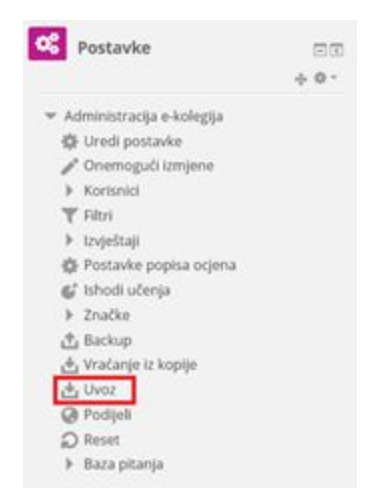

*Slika 43. Blok Postavke - Uvoz*

U novom prozoru možemo pretražiti kolegije kojima imamo pristup (1. i 2.) te nakon odabira kolegija (3.) kliknuti na Nastavi.

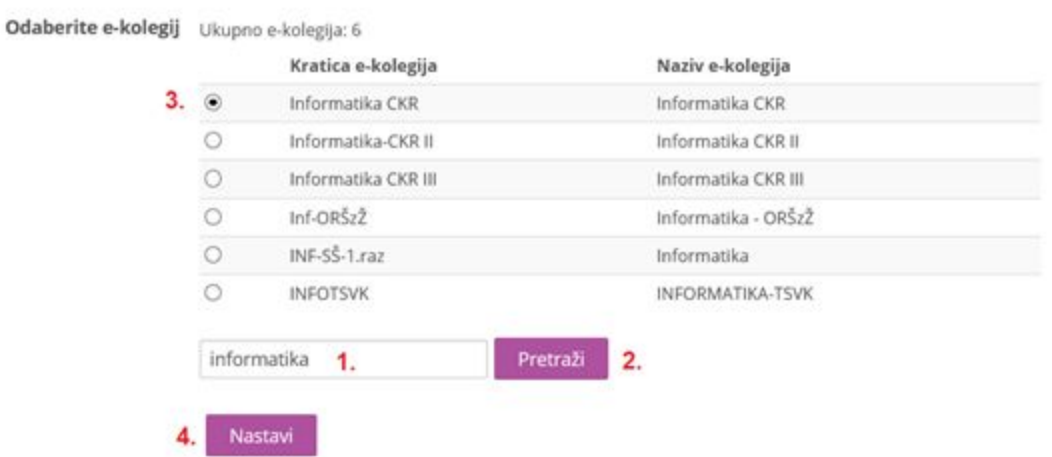

#### Pronađite e-kolegij iz kojeg želite uvesti podatke:

*Slika 44. Pretraga kolegija za uvoz*

U sljedećem koraku odabiremo što sve želimo uvesti.

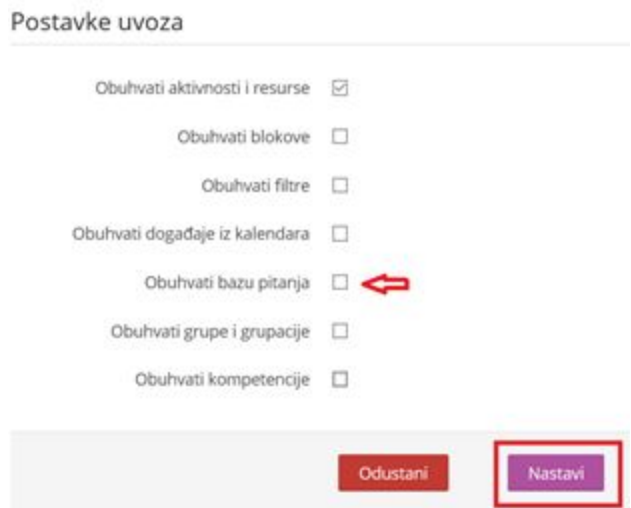

*Slika 45. Postavke uvoza - 1. korak*

Obratite pozornost da ako ukoliko pored aktivnosti i resursa želimo uvesti i testove, nužno je odabrati i Obuhvati bazu pitanja..

U novom koraku vršimo odabir resursa i aktivnosti koje želimo uvesti u novi kolegij. Aktivnosti i resursi se u novi kolegij uvoze uvijek u onu temu u kojoj se nalaze i u izvornom e-kolegiju. Pri uvozu testa, ako nije odabrana i baza podataka, test se neće uvesti. Baza pitanja uključuje cijelu bazu, ne samo pitanja odabranog testa.

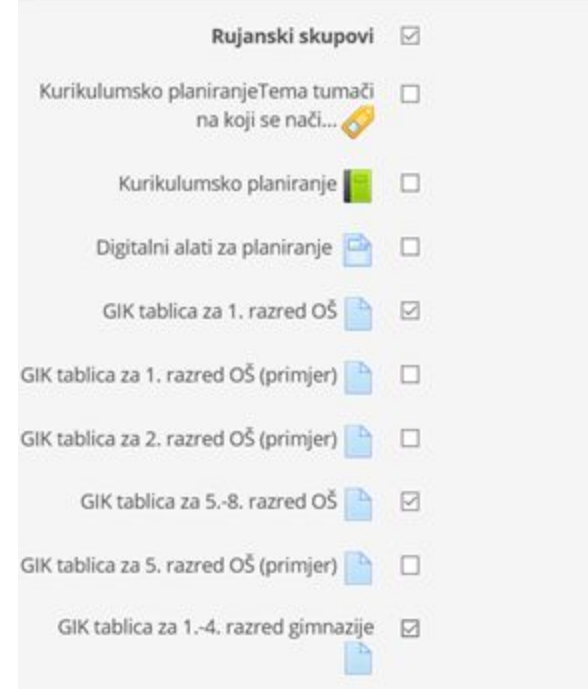

*Slika 46. Postavke uvoza - 2. Korak*

Nakon odabira aktivnosti i resursa koje želimo možemo kliknuti na Pokreni uvoz, nakon čega kreće sam proces uvoza.

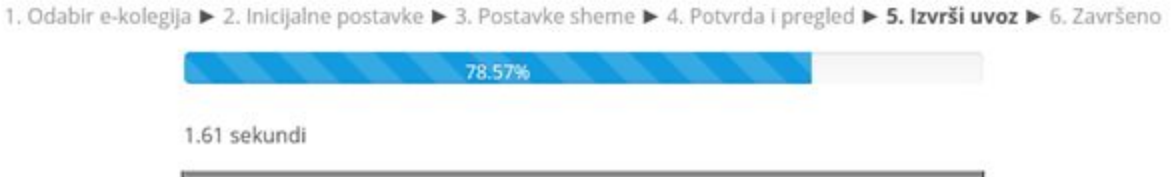

*Slika 47. Prikaz procesa uvoza sadržaja*

## **Dodatni izvori:**

Tečaj za [samostalno](https://tesla.carnet.hr/course/view.php?id=112) učenje Moodle [Dizajner.](https://tesla.carnet.hr/course/view.php?id=112) Tečaj može poslužiti kao priručnik za kreiranje sadržaja u novim virtualnim učionicama ili kod uređivanja postojećih.